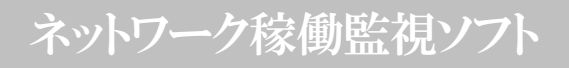

# RPC EYE V4 RPC EYE V4 PRO

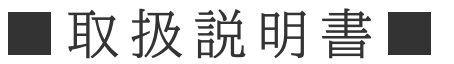

明京電機株式会社

<span id="page-1-0"></span>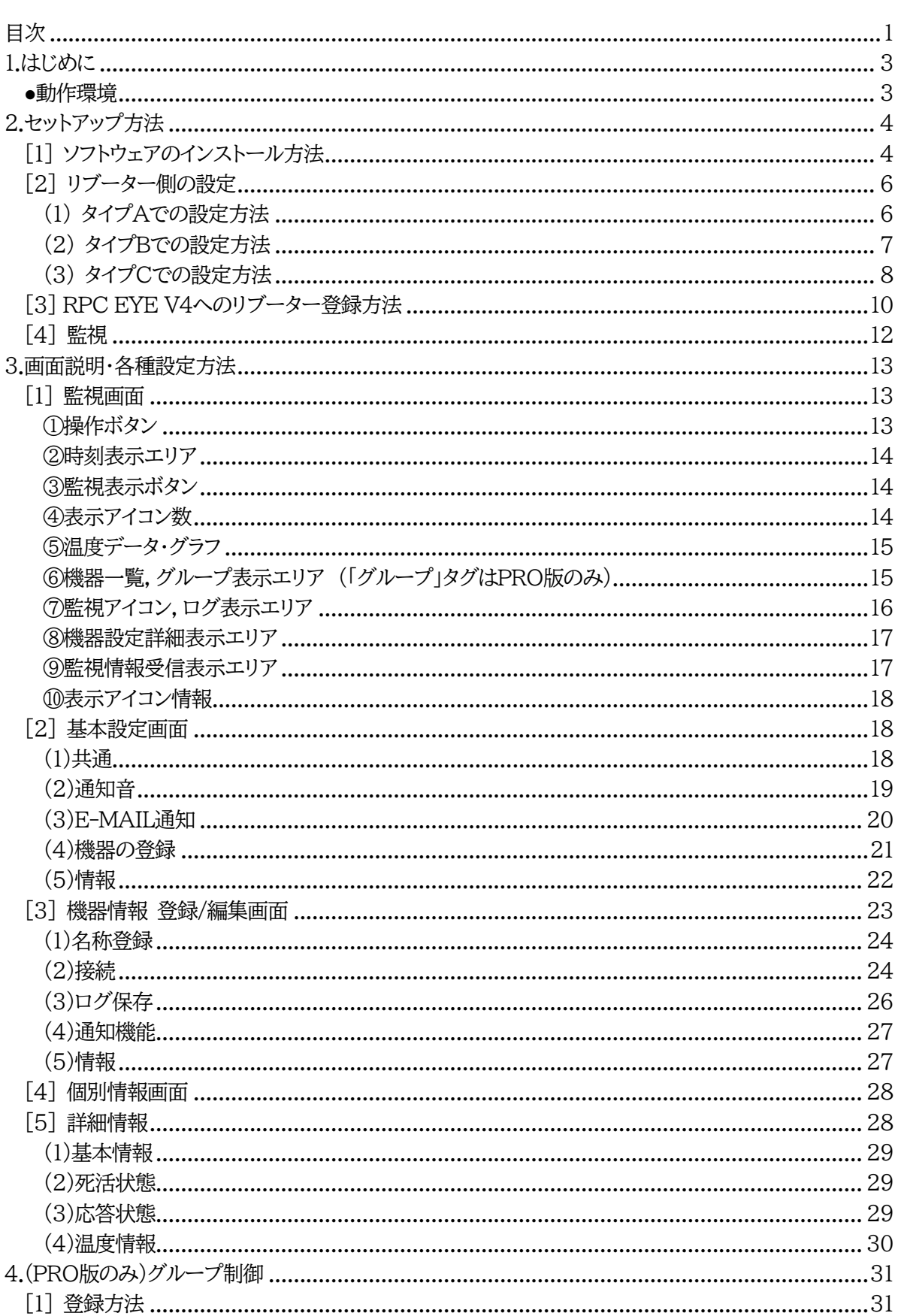

目次

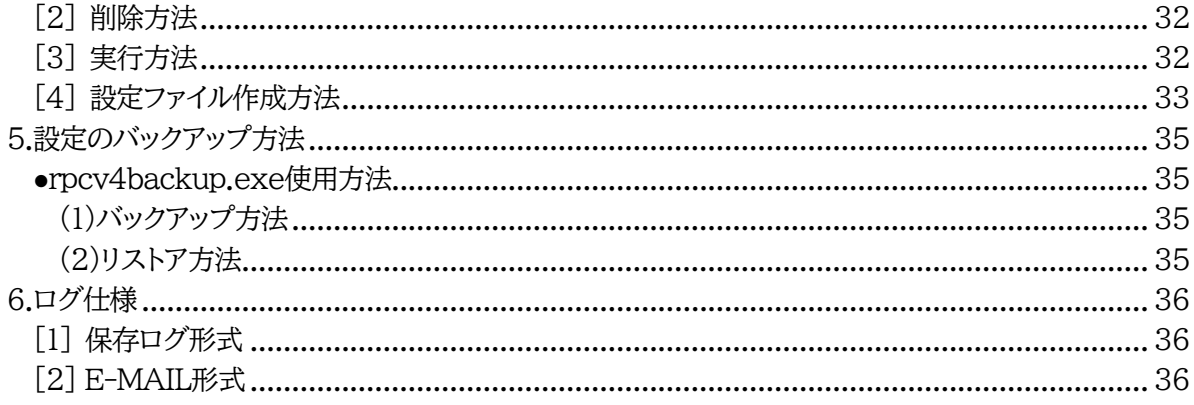

# 1.はじめに

<span id="page-3-0"></span>当社製品をご利用ありがとうございます。

·RPC EYE V4 (監視タイプ:対象250台)

·RPC EYE V4 PRO (制御タイプ:対象250台)(以下,「PRO版」と呼ぶ)

RPC EYE V4は当社製品を利用してネットワークの稼動状態を監視するソフトウェアです。

(PRO版はグループ電源制御も可能です。)

各機器のアウトレットごとに監視状態を表示します。以下の機能があります。

- ・ 稼動監視機能
- ・ 電源状態監視
- ・ PING監視の状態監視
- ・ 温度監視の状態監視
- ・ 監視状態のログ保存
- ・ 電源制御
- ・ (PRO版のみ)グループ単位での設定書込
- ・ (PRO版のみ)グループ電源制御

<http://www.watchboot.com/meikyo/software/eye4.zip> からダウンロードし解凍していただくと

まずインストーラ形式のexeファイル(rv40setup)が展開されます。

そのexeファイルを実行すると,以下のファイルがさらに展開されます。

・RPC EYE V4本体(rpceye4.exe)

・設定バックアップソフト(rpcv4backup.exe)

・取扱説明書(本書)

の3つのデータになります。これらをふさわしいフォルダに格納してご使用ください。 (Windowsのスタートメニューに登録されますので,そこからもご利用いただけます。)

### <span id="page-3-1"></span>**●動作環境**

[必須条件]

·対応OS: Windows 10 (32/64) ※Macintoshには対応していません。 ・CPU: 1GHz以上 ・メモリ(RAM): 4GB以上 ・ハードディスク: 10GB以上の空き容量 ・ディスプレイ: 解像度800✕600ピクセル以上

# 2.セットアップ方法

<span id="page-4-0"></span>本製品を使用するためには

1) ソフトウェアのインストール

 2) 明京電機株式会社製品,各種リブーターでの設定 が必要です。

### <span id="page-4-1"></span>**[1] ソフトウェアのインストール方法**

- 1) まず「ライセンスカード」に書かれているURL <http://www.watchboot.com/meikyo/software/eye4.zip> から「RPC EYE V4」をダウン ロードしてください。
- 2) 「rpceye4.exe」を実行すると, アクティベーションコード認証  $\times$ 「アクティベーションコード認証」画 面が表示されます。「ライセンスカ アクティベーションコードを入力してください。 ード」に書かれている「アクティベー 7 - **1** - 1 \_\_ - [  $\Box$  -  $\Box$  $\vert$ ションコード」を入力し,「開始」を押 下してください。 体験版で開始 開始

注意 「アクティベーションコード」がなければソフトウェアは起動しません。 購入後届いた「アクティベーションコード」の印字が不明瞭であるなど不具 合がある場合,すぐ弊社にお問い合わせください。 (mail: form@meikyo.co.jp)

3) 「情報」ウィンドウが表示されます。情報を確認し, [OK]を押下してください。

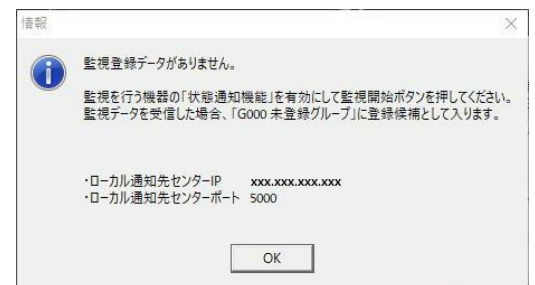

4) 通常画面が表示されます。

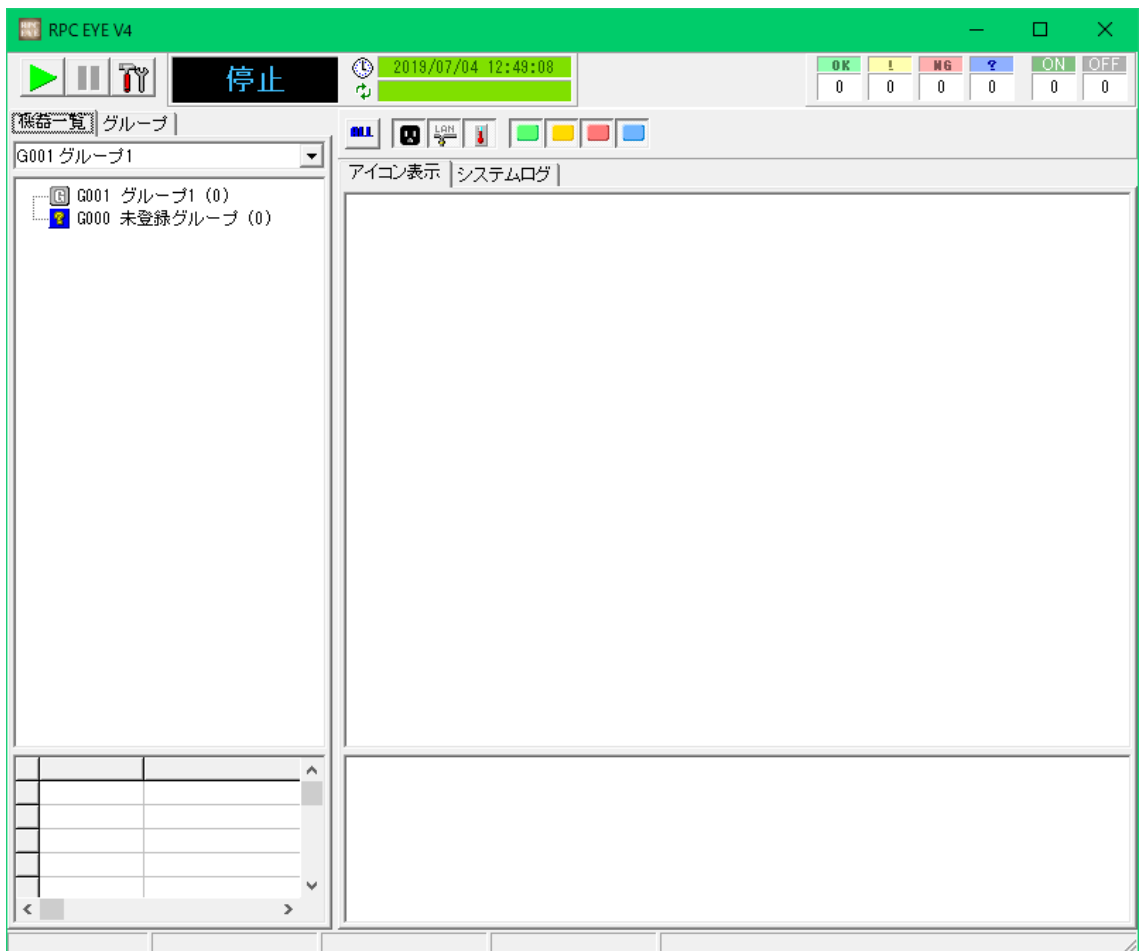

### <span id="page-6-0"></span>**[2] リブーター側の設定**

以下の弊社リブーターに対応しています。(ただし,RSC-MT4H,RSC-MT8F,RSC-MT8FP,RSC-MT8FS[下記▲]については一部の機能が対応しておりません。→p.24,25,30をご覧ください)

<span id="page-6-1"></span>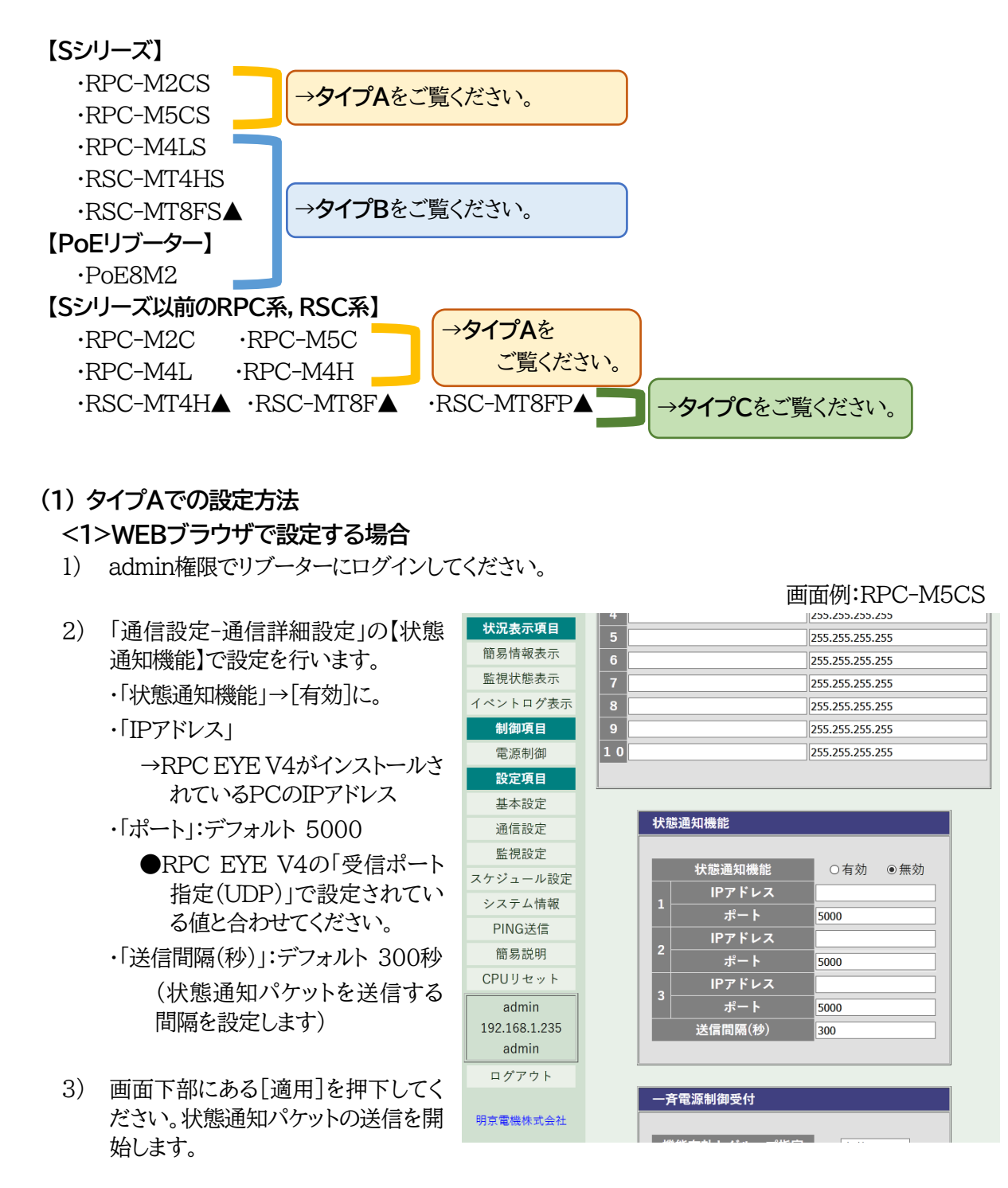

#### **<2>TELNETおよびターミナルソフトで設定する場合**

- 1) admin権限でリブーターにログインしてください。
- 2) 以下の変数の設定を行います。

msrpEnabled 「」に ipAdCenter IPアドレスを指定します。 (RPC系:3箇所まで。RSC系:8箇所まで) (複数箇所指定する場合,「コンマ区切り」で入力すれば指 定可能です。) 例: 192.168.0.1.192.168.0.2.192.168.0.3

centerSendTimer 状態通知パケット定期送信間隔(秒)

#### ●変数の設定値変更方法●

- 1) TELNETやシリアル通信でログイン後, 「>」が表示されている状態で「.(ピリオド)」 「変数」「= (設定希望値)」と入力し, Enterを押下してください。
- 2) 次行に,有効な値であればその値が,無効 な値であれば現状値が表示されます。

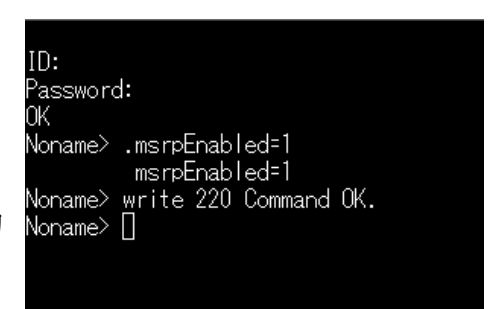

- 3) その設定を書き込むため「write」と入力し,Enterを押下してください。「220 Command OK」と表示されれば,書込成功です。
- 3) 「q」もしくは「exit」と入力し,Enterを押下して,コマンドラインを終了してください。

#### <span id="page-7-0"></span>**(2) タイプBでの設定方法**

#### **<1>WEBブラウザで設定する場合**

- 1) admin権限でリブーターにログインしてください。
- 2) 「ネットワーク設定-詳細設定」の【状態通 知機能】で設定を行います。 ・「状態通知機能」

→プルダウンで[RPC-EYE v3]を選 択してください。

- ・「IPアドレス」
	- →RPC EYE V4がインストールされて いるPCのIPアドレス
- ・「ポート」:デフォルト 5000
	- ●RPC EYE V4の「受信ポート指定 (UDP)」で設定されている値と合わ せてください。
- ・「送信間隔(秒)」:デフォルト 300秒 (状態通知パケットを定期送信する間 隔を設定します)

3) 画面下部にある「適用]を押下してくださ 明京電機株式会社

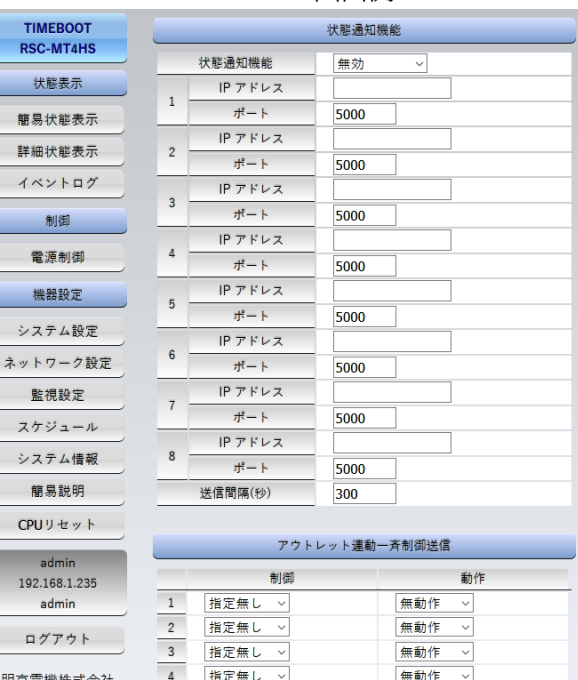

#### 画面例:RSC-MT4HS

い。状態通知パケットの送信を開始します。

#### **<2>TELNETおよびターミナルソフトで設定する場合**

- 1) admin権限でリブーターにログインしてください。
- 2) 以下の変数の設定を行います。

syslogEnabled 「3」に

ipAdCenter IPアドレスを指定します。

(RPC系:3箇所まで。RSC系:8箇所まで) (複数箇所指定する場合,「コンマ区切り」で入力すれば指 定可能です。) 例: 192.168.0.1,192.168.0.2,192.168.0.3

centerSendTimer 状態通知パケット定期送信間隔(秒)

#### ●変数の設定値変更方法●

- 1) TELNETやシリアル通信でログイン後, 「>」が表示されている状態で「.(ピリオ ド)」「変数」「= (設定希望値)」と入力し, Enterを押下してください。
- 2) 次行に,有効な値であればその値が,無 効な値であれば現状値が表示されます。

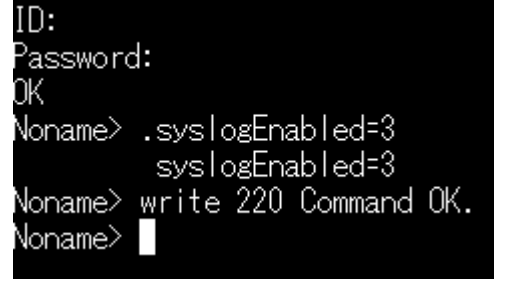

- 3) その設定を書き込むため「write」と入力し,Enterを押下してください。「220 Command OK」と表示されれば,書込成功です。
- 3) 「q」もしくは「exit」と入力し,Enterを押下して,コマンドラインを終了してください。

#### <span id="page-8-0"></span>**(3) タイプCでの設定方法**

#### **<1>WEBブラウザで設定する場合**

1) admin権限でリブーターにログインしてください。

画面例:RSC-MT8FP

 2) 「ネットワーク設定-詳細設定」の【状態 通知機能】で設定を行います。 ・「状態通知機能」

→プルダウンで[RPC-EYE]を選 択してください。

・「IPアドレス」

→RPC EYE V4がインストールさ れているPCのIPアドレス

- ・「ポート」:デフォルト 5000
	- ●RPC EYE V4の「受信ポート指 定(UDP)」で設定されている値 と合わせてください。

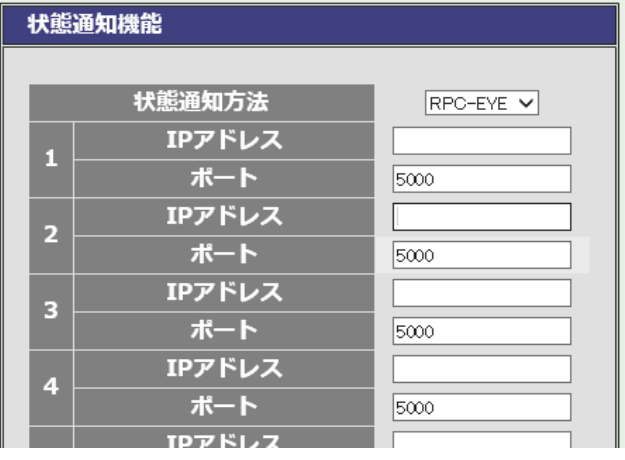

・「送信間隔(秒)」:デフォルト 300秒 (状態通知パケットを定期送信する間隔を設定します)

3) 画面下部にある[適用]を押下してください。状態通知パケットの送信を開始します。

### **<2>TELNETおよびターミナルソフトで設定する場合**

- 1) admin権限でリブーターにログインしてください。
- 2) 以下の変数の設定を行います。

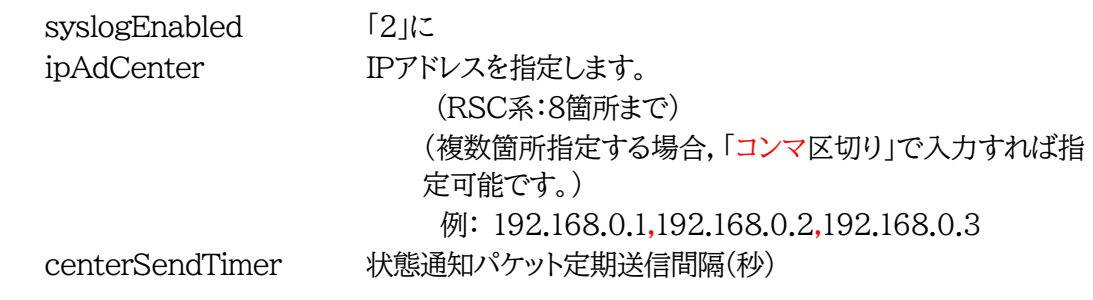

●変数の設定値変更方法●

1) TELNETやシリアル通信でログイン後, 「>」が表示されている状態で「.(ピリオ ド)」「変数」「=\_(設定希望値)」と入力 し,Enterを押下してください。

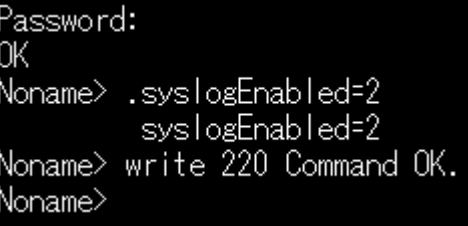

- 2) 次行に,有効な値であればその値が,無効な値であれば現状値が表示されます。
- 3) その設定を書き込むため「write」と入力し,Enterを押下してください。「220 Command OK」と表示されれば,書込成功です。
- 3) 「q」もしくは「exit」と入力し,Enterを押下して,コマンドラインを終了してください。

お願い 他の機能の設定方法は,各種リブーターの詳細取扱説明書をご覧くださ い。 <https://www.meikyo.co.jp/download/>

## <span id="page-10-0"></span>**[3] RPC EYE V4へのリブーター登録方法**

#### ●準備●

 ・リブーターのDHCP機能をOFFにし,IPアドレスを固定にしておいてください。 ・リブーターの「MACアドレス」「IPアドレス」をメモしておきます。 リブーターの「システム情報」で,両方とも調べることができます。 ●詳しくはリブーター同梱の「セットアップガイド」をご参照ください。

1) RPC EYE V4を起動します。「停止」状態になっていることを確認します。

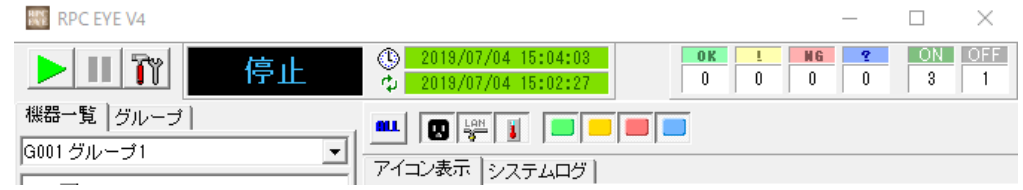

「監視中」となっている時は ■ を押下し, 「停止」状態にしてください。

- 2) 『しを押下し、「基本設定」画面にします。
- 3) 「機器の登録」タブの【対象機器新規登録】 で,登録するリブーターの情報を入力しま す。

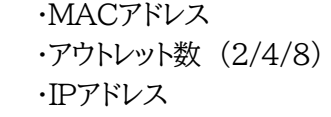

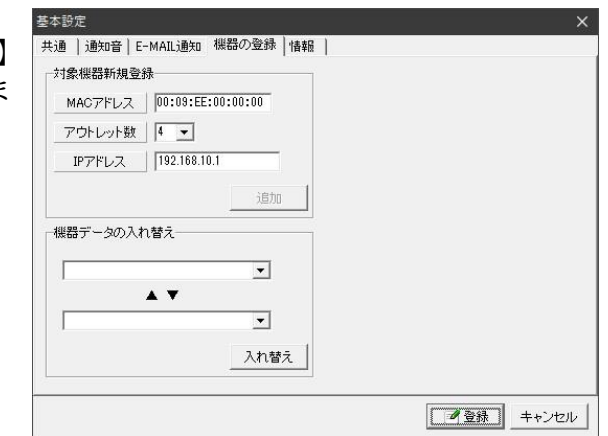

 4) [登録]を押下すると,右のようなウィンドウが表示されますので[OK] を押下します。

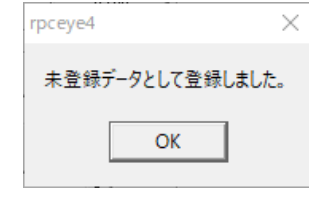

 5) 基本画面に戻ると「機器一覧,グルー プ表示エリア」で「G000 未登録グ ループ」に台数が増え,[+]を押下す ると,3)で登録したMACアドレスが 表示されています。その行をダブルク リック,もしくは右クリック後「新規登 録」をクリックしてください。

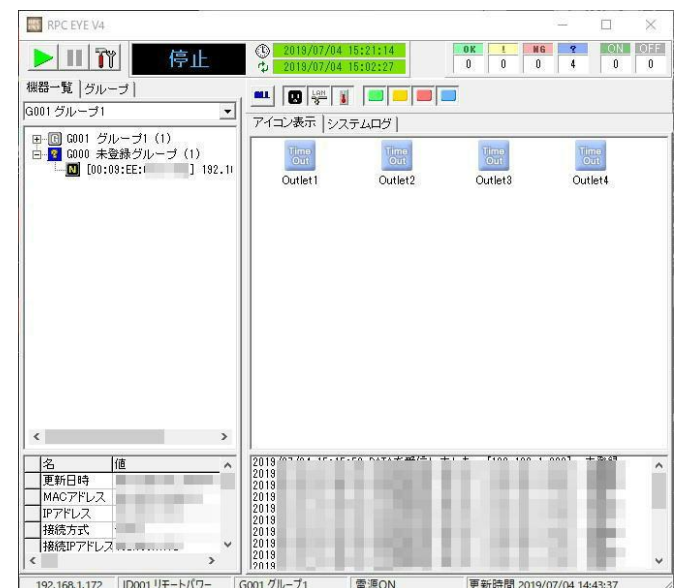

 6) 「機器情報 登録/編集」画面になります。 必要に応じて「名称登録」,「接続」,「ログ保存」,「通 知機能」,「情報」のタブを選択し,各項目を設定しま す。

設定後,[登録]を押下してください。

 **★各設定項目については3.[3](p.23)をご覧くださ い。**

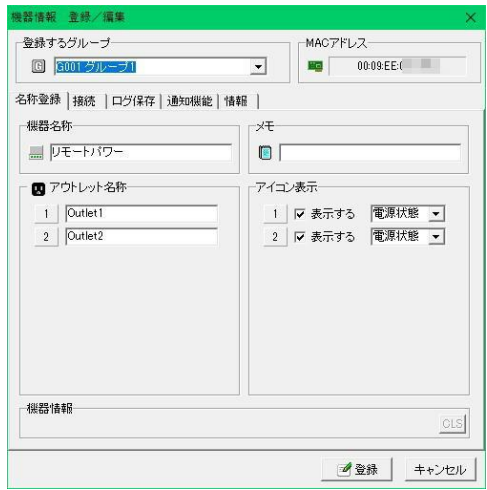

7) 基本画面に戻ります。

### <span id="page-12-0"></span>**[4] 監視**

ボタンを押下し「監視中」の状態にすると,基本画面右下の「監視情報受信表示エリア」に DATA受信状況が表示されます。

UDPパケットを受信するためセキュリティチェックソフトが働く場合があります。その場合は許可を 与えてください。

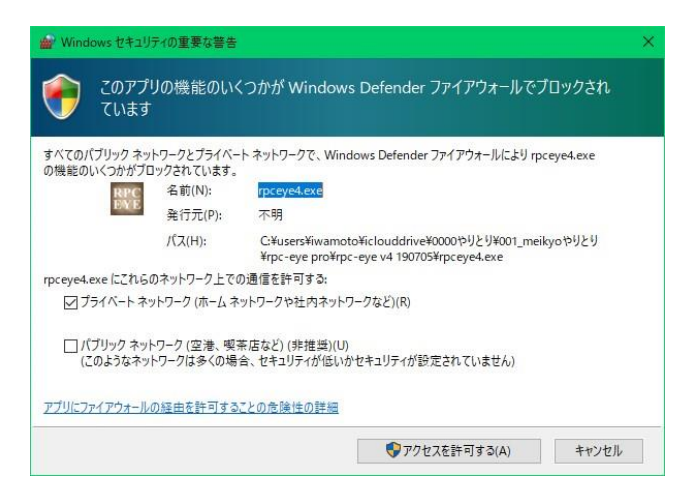

未登録機器の監視データを受信すると,監視情報受信表示エリアに未登録と表示され,機器一覧 表示エリアの未登録グループに登録機器台数が表示されます。

注意 ルータ経由でUDPパケットを受信する場合,ルータからのポートフォワード が必要です。設定に関しては,ルータのマニュアルをご覧下さい。

# 3.画面説明・各種設定方法

<span id="page-13-1"></span><span id="page-13-0"></span>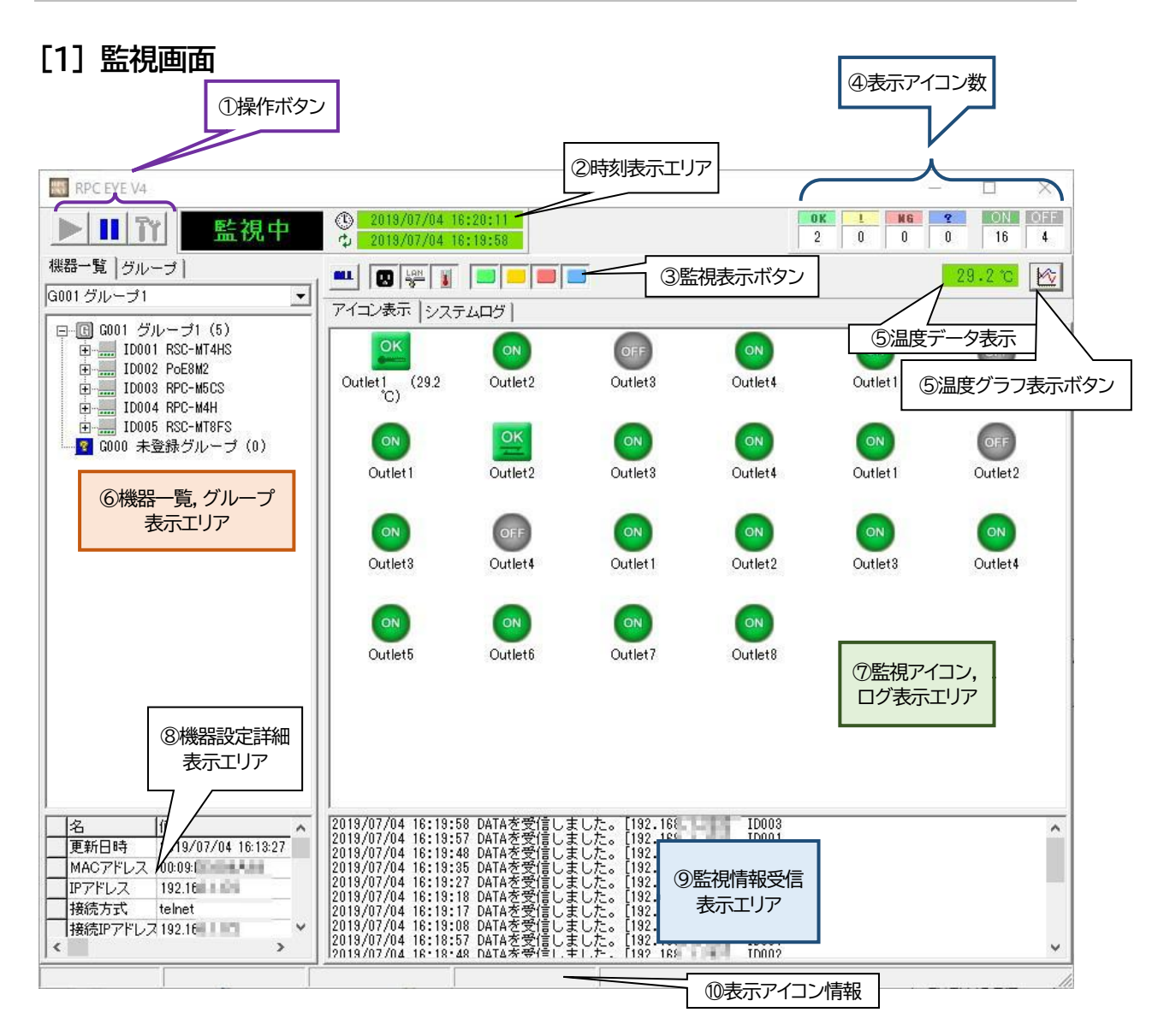

<span id="page-13-2"></span>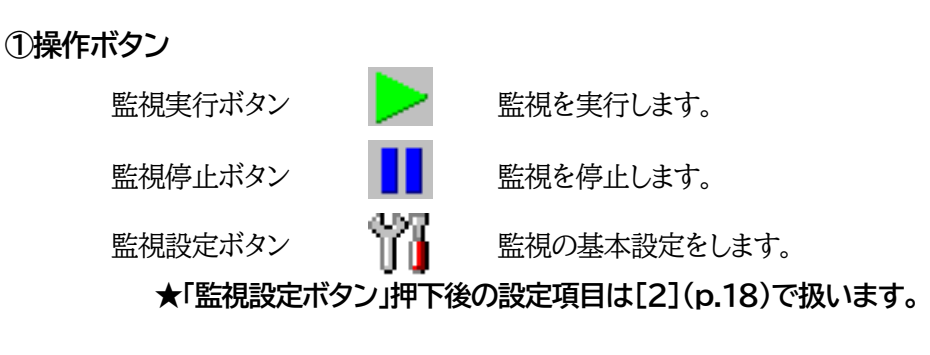

**注意** 監視実行中,「監視設定ボタン」はクリックできません。「監視停止ボタン」を クリックして監視停止中に監視設定を行ってください。

#### <span id="page-14-0"></span>**②時刻表示エリア**

上段: 現在の日時,時刻を表示します。

下段: 最新の監視データを受信した日時,時刻を表示します。

#### <span id="page-14-1"></span>**③監視表示ボタン**

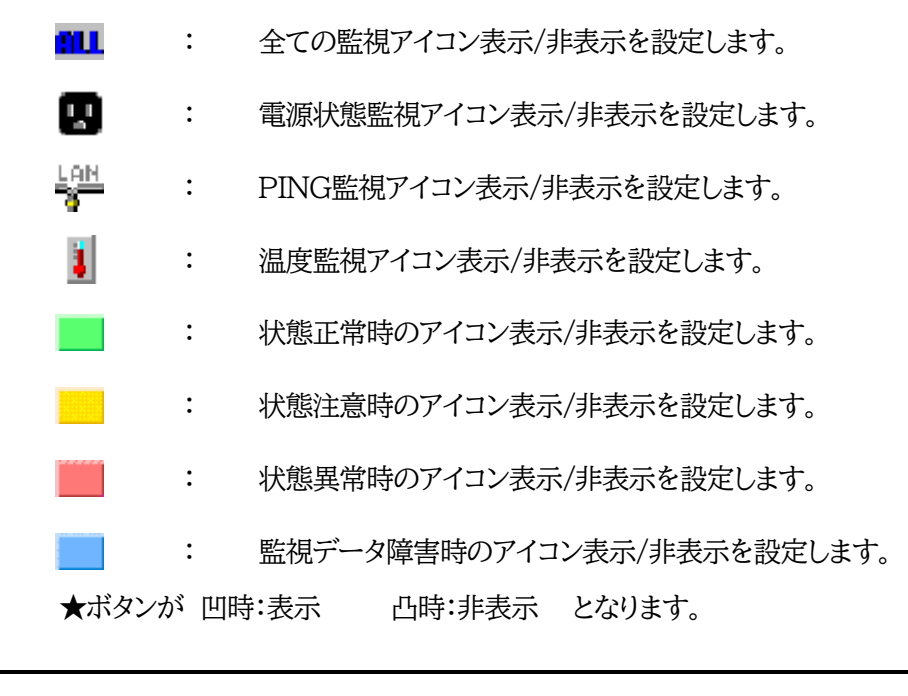

**注意** 監視表示を[非表示]に設定後,監視設定をすると,監視表示設定はリセット されます。(全て表示状態になります。)

#### <span id="page-14-2"></span>**④表示アイコン数**

監視アイコン,ログ表示エリアに表示されている監視アイコンの数を監視状態別の数を表示します。

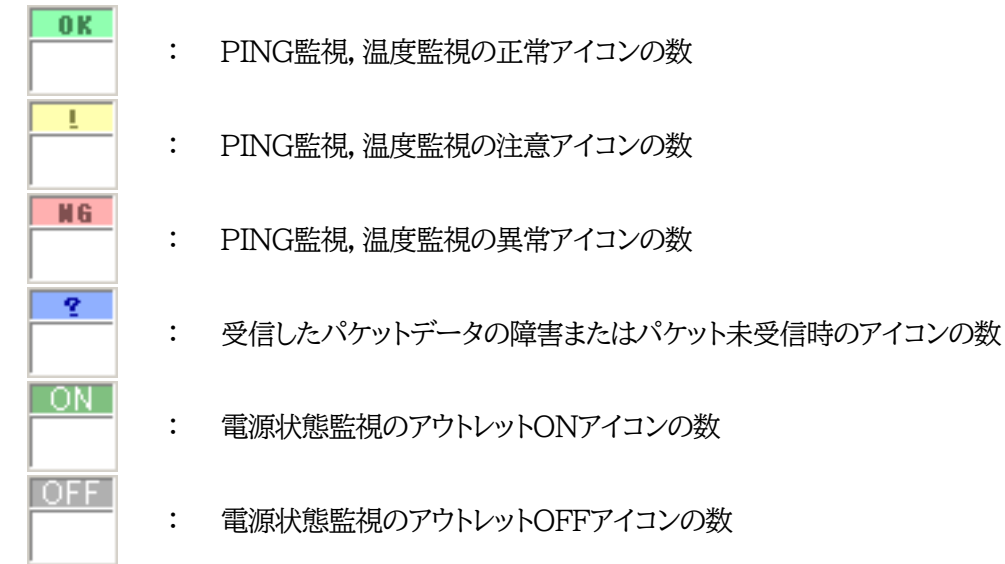

#### <span id="page-15-0"></span>**⑤温度データ・グラフ**

「基本設定-共通-固定温度表示」で選択した機器の温度が監視画面上に表示されます。 「温度グラフ表示ボタン」を押下すると温度をグラフ表示することができます。

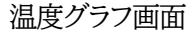

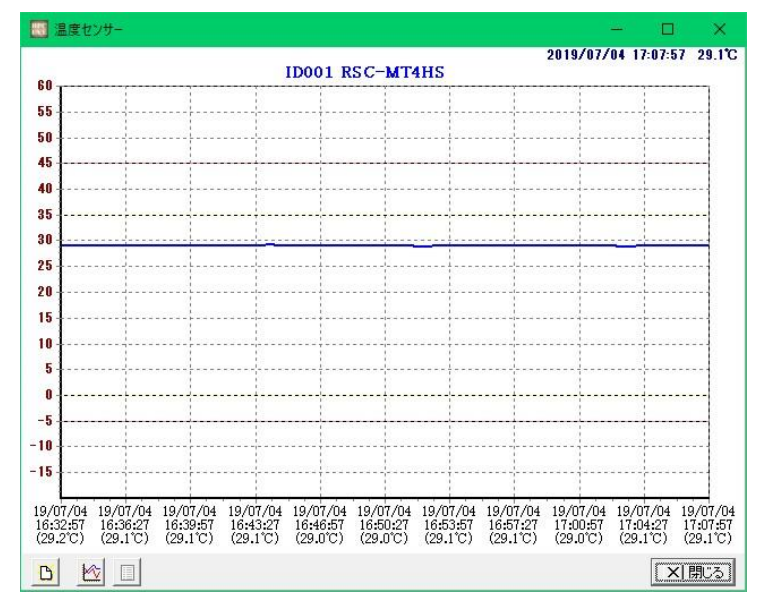

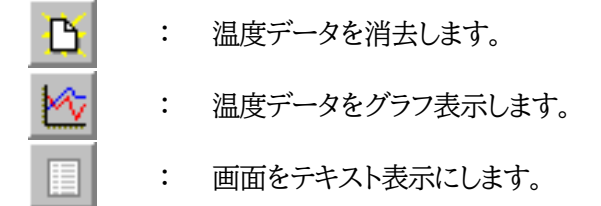

#### <span id="page-15-1"></span>**⑥機器一覧,グループ表示エリア (「グループ」タグはPRO版のみ)**

登録された機器の一覧が表示されます。

機器のアイコンにより現在の状態を確認できます。

- $\frac{1}{\sqrt{2}}$ : 監視正常時
- Λ, : 監視注意時
- × : 監視警報時
- 鷎 : 状態不明時

#### **「グループ」タグ(PRO版のみ)**

- 1) 表示されたグループをクリック選択し,右クリックすると「グループ新規作成」,「グループ名称変 更」が出来ます。
- 2) 登録された機器をクリック選択し,右クリックすると「編集」,「削除」,「詳細」,「接続」が出来ま す。

 **★「編集」に関しては3.[3](p.23)で扱います。**

**●(PRO版のみ)「グループ」タグで行えることは4.(p.31)で扱います。**

#### <span id="page-16-0"></span>**⑦監視アイコン,ログ表示エリア**

**<1>アイコン表示**

監視するアウトレット全てを表示します。

障害アイコン

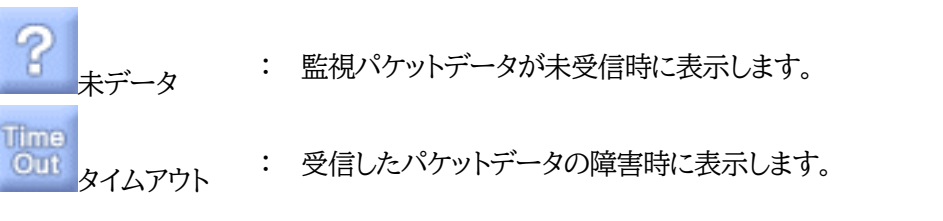

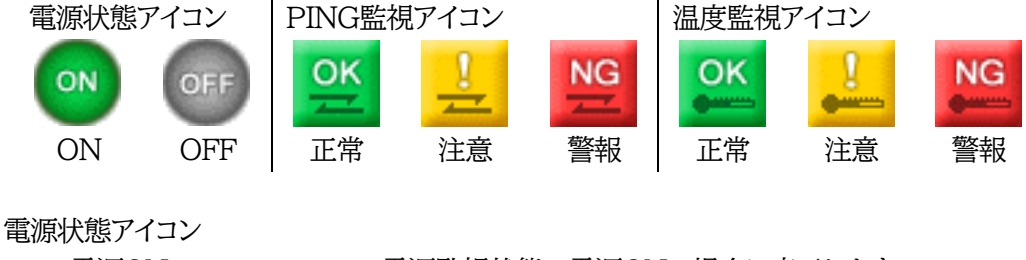

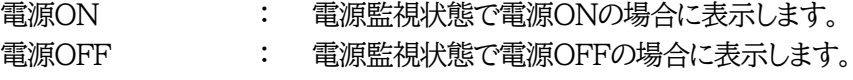

PING監視アイコン

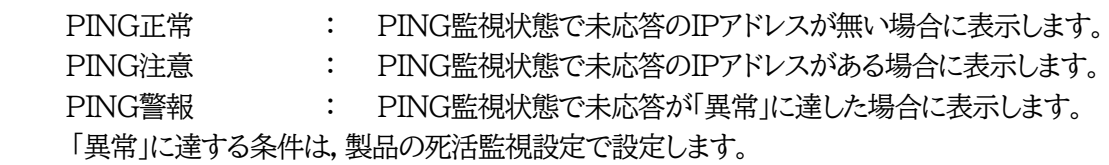

温度監視アイコン

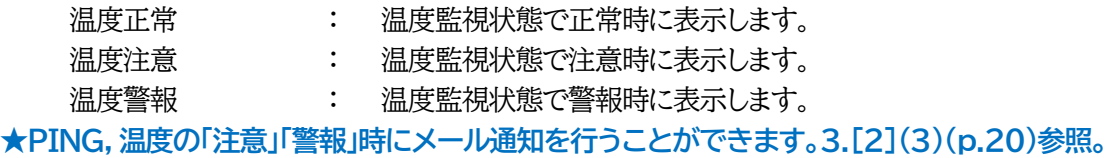

#### **<2>システムログ**

システムログのタブをクリックして表示を切り替えます。

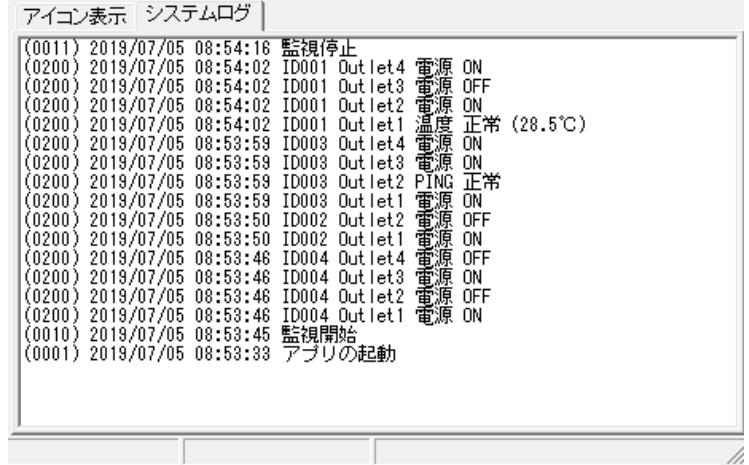

#### <span id="page-17-0"></span>**⑧機器設定詳細表示エリア**

機器一覧に登録された機器の設定詳細が表示されます。

機器一覧に登録された機器をクリック選択すると機器の設定詳細が表示されます。

[+]を押下して次階層を展開すると次の項目が表示されます。

「状態表示」,「アウトレット」,「温度監視」,「ネットワーク」,「設定内容」,「ログ記録」,「メモ」

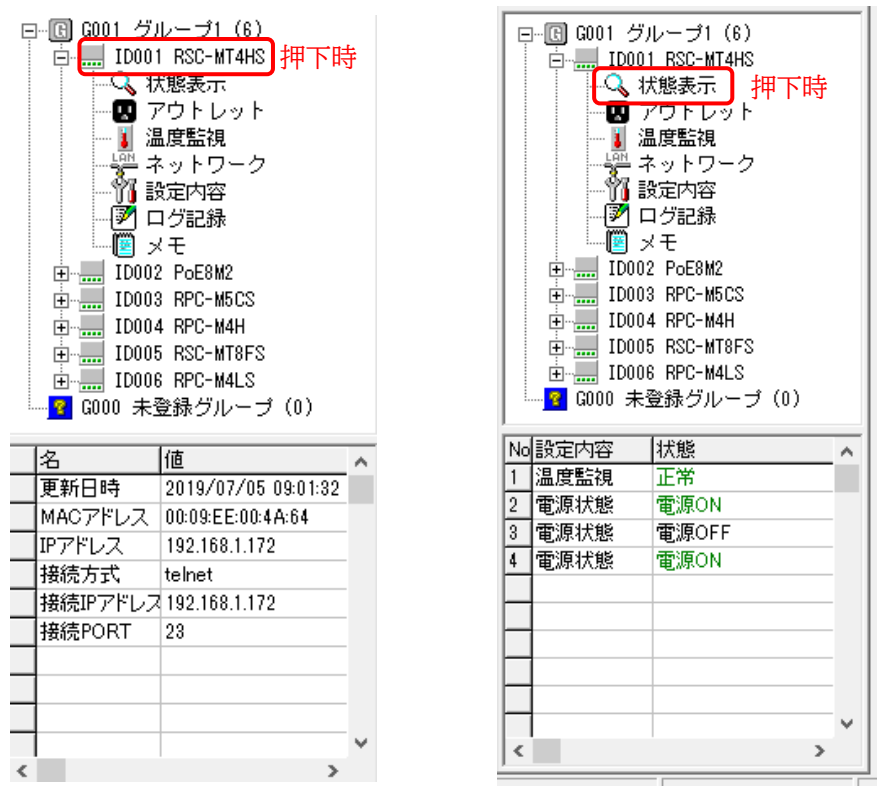

●「設定内容」の詳細表示において「PING監視数」の項目がありますが,これは対象機種のPING監視対 象最大数を表示するものです。(各アウトレットで現状設定されているPING監視対象数を表示するも のではありません)

#### <span id="page-17-1"></span>**⑨監視情報受信表示エリア**

監視情報受信情報を表示します。

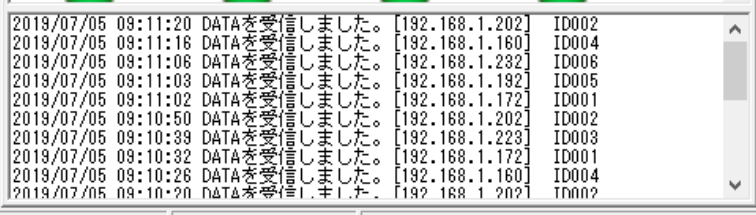

### <span id="page-18-0"></span>**⑩表示アイコン情報**

監視アイコン,ログ表示エリア(⑦)の監視アイコンをクリックすると,ステータスバーに監視アイコンの 情報が表示されます。

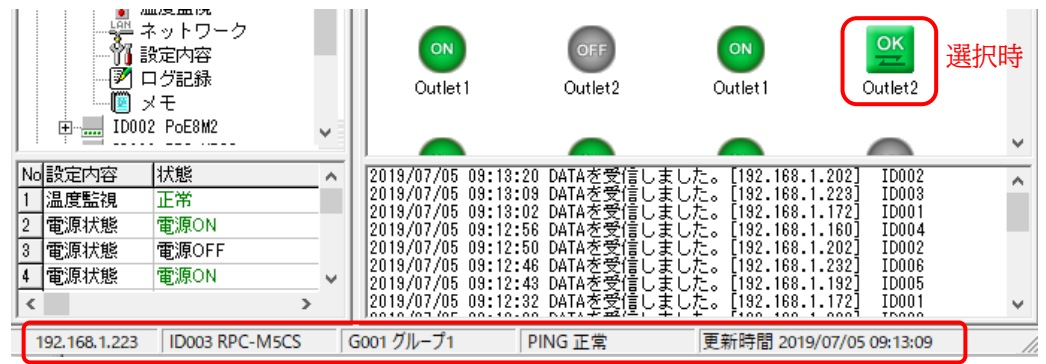

### <span id="page-18-1"></span>**[2] 基本設定画面**

<span id="page-18-2"></span>**(1)共通**

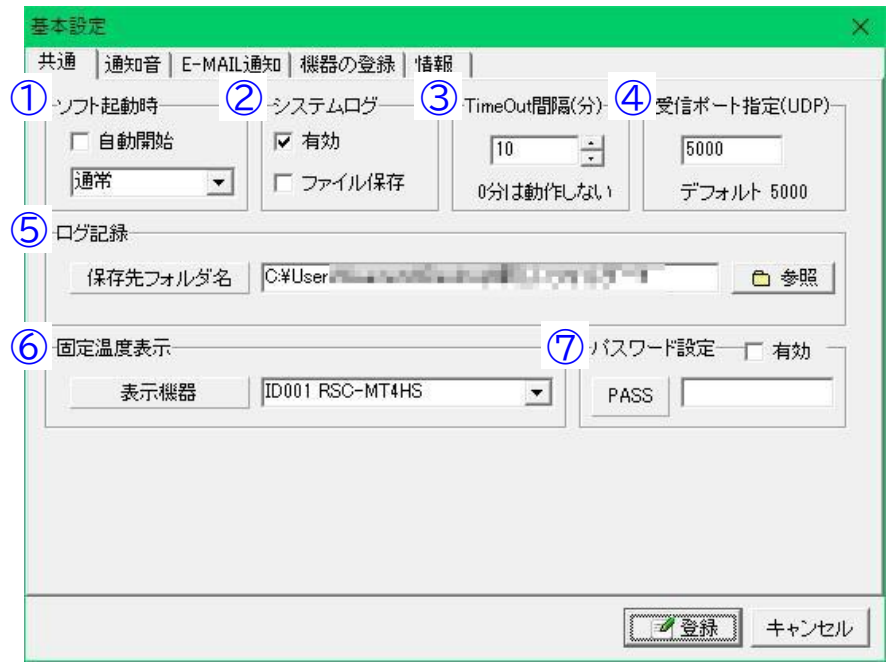

### **①「ソフト起動時」**

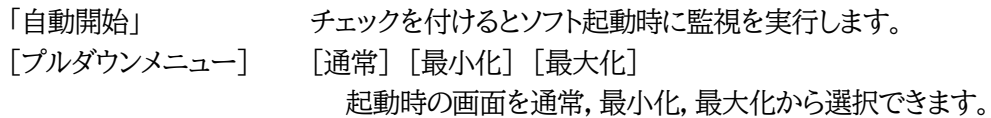

#### **②システムログ**

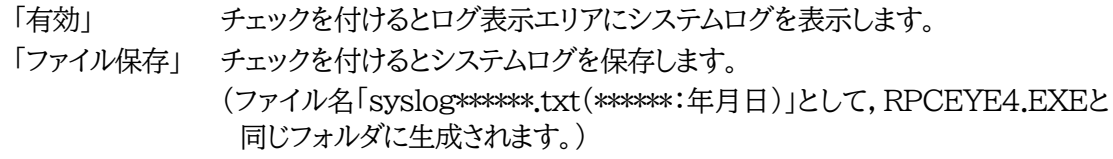

#### **③TimeOut間隔(分)**

設定した時間以上,登録した製品から状態通知パケットが到着しない場合に障害と判断して,アイ コンを障害アイコンに変更します。 デフォルト:10(分)

#### **④受信ポート指定(UDP)**

デフォルト:5000。リブーター側で指定したポート番号と合わせてください。

#### **⑤ログ記録**

保存先フォルダ名を選択します。(デフォルトはRPCEYE4.EXEと同じフォルダ)

#### **⑥固定温度表示**

選択した機器で検知した温度を監視画面上(3.[1]⑤)に表示します。

#### **⑦パスワード設定**

起動時のパスワードを設定できます。 「有効」にチェックし,パスワードを入力します。

#### <span id="page-19-0"></span>**(2)通知音**

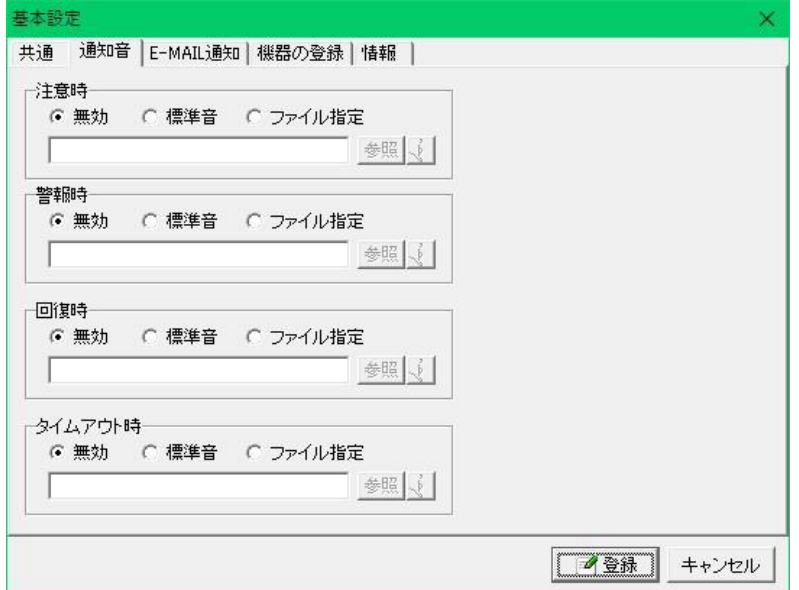

「注意時」,「警報時」,「回復時」,「タイムアウト時」にそれぞれの通知音を鳴らすことが出来ます。

無効 チェックを付けると通知音は鳴りません。

標準音 チェックを付けると通知音はWindowsの標準音が鳴ります。

ファイル指定 チェックを付け音声ファイルを指定すると通知音は指定した音声ファイル(\*.wav) を鳴らすことが出来ます。

#### <span id="page-20-0"></span>**(3)E-MAIL通知**

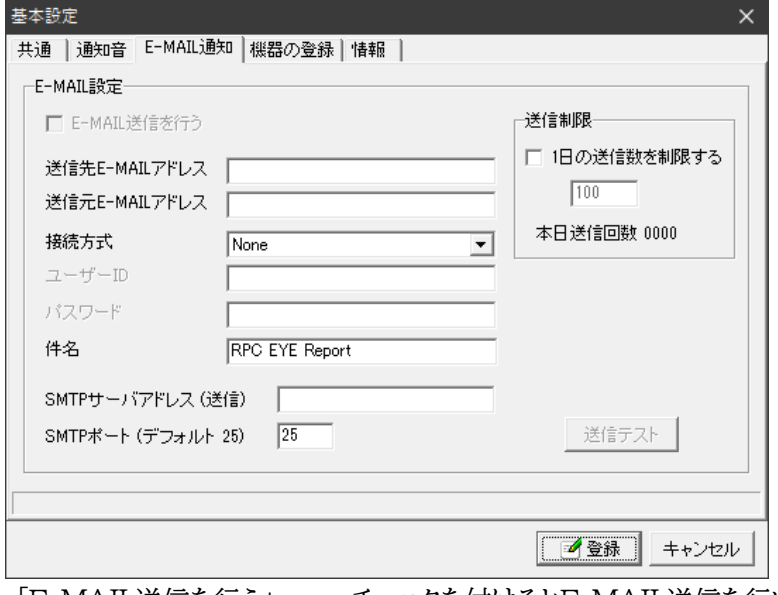

「E-MAIL送信を行う」 チェックを付けるとE-MAIL送信を行います。

★初期状態ではチェックボックスがグレーアウトになっています。 下記のアドレス欄やSMTPサーバ欄を記入するとチェックを入れられる状態になります。

「送信先E-MAILアドレス」 送信先E-MAILアドレスを入力してください。

「送信元E-MAILアドレス」 送信元E-MAILアドレスを入力してください。 「接続方式」 ファファ 認証方式を選択します。(デフォルト[None]) [None] [Simple Login]

●「接続方式」で[Simple Login]選択時,次の2項目を入力可能になります。

「ユーザーID」「パスワード」

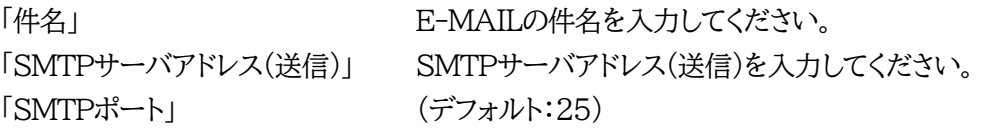

#### 【送信制限】

「1日の送信数を制限する」 チェックを付け,回数を設定すると1日の送信回数を制限で きます。(最大 100回)

【送信テスト】

「送信テスト」をクリックすると,上記の設定を書き込んだ後,「送信先E-MAILアドレス」にテストメ ールを送信できます。

 ●「送信テスト」ボタンをクリックすると設定を書き込むため,基本設定画面がいったん閉 じられます。そして,「送信しました」を表示されます。

#### <span id="page-21-0"></span>**(4)機器の登録**

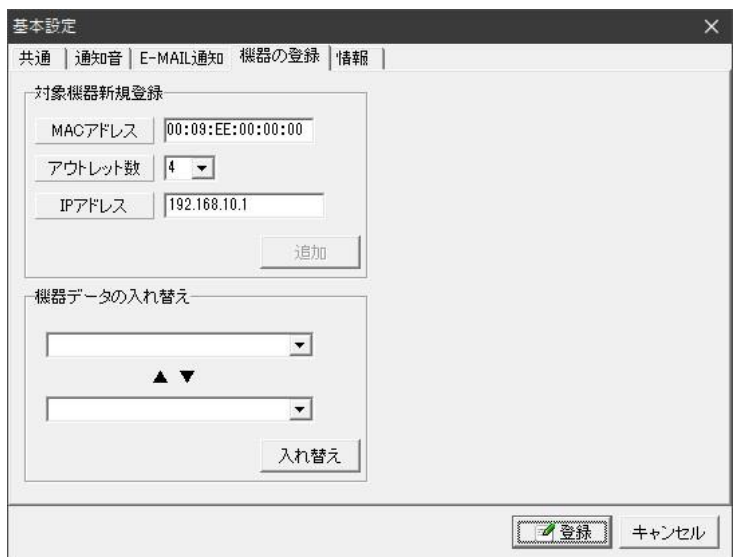

#### 【対象機器新規登録】

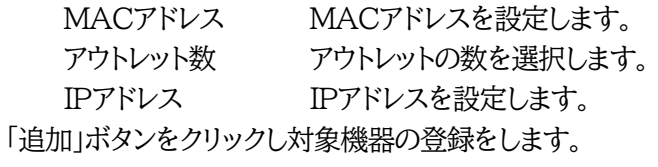

#### 【機器データの入れ替え】

基本設定

機器データの入れ替えー ID004 RSC-MT4HS

 $\triangle$   $\blacktriangledown$ **TOOR RPG-MALS** 

 $\overline{\phantom{0}}$ 

 $\overline{\mathbf{r}}$ 入れ替え

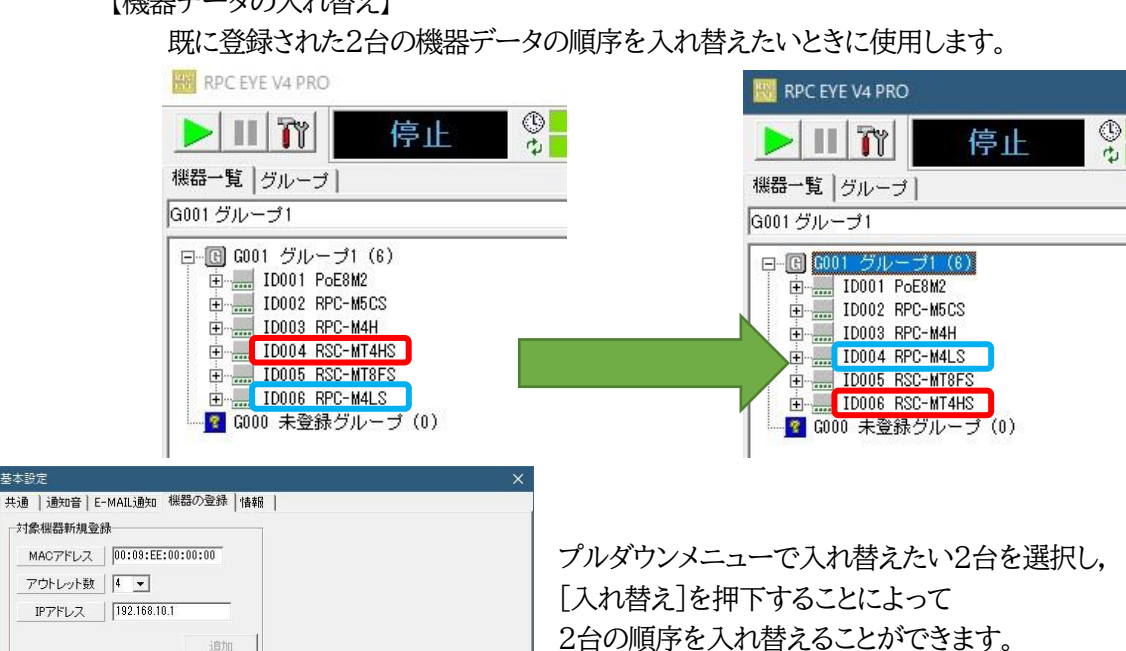

■登録 キャンセル

### <span id="page-22-0"></span>**(5)情報**

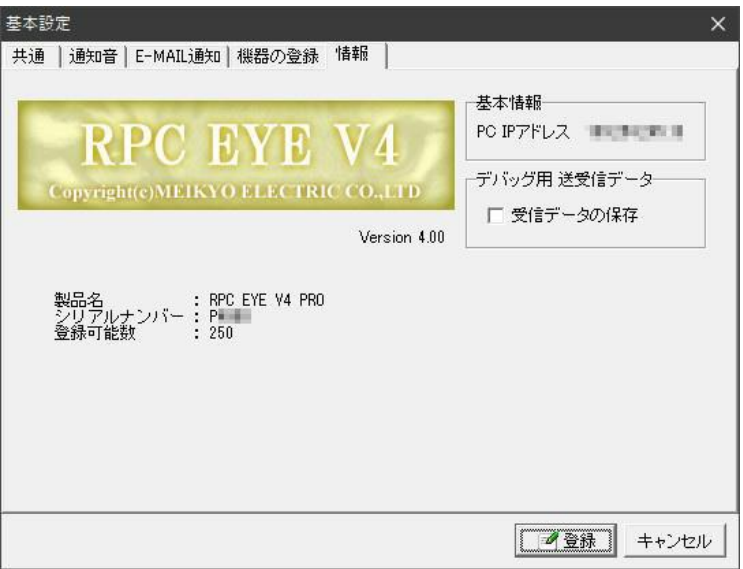

【基本情報】 PCのIPアドレスが表示されます。

【デバッグ用 送受信データ】 「受信データの保存」にチェックを入れると,rpceye4.exeが保存さ れているフォルダにテキストファイル形式でデータが保存されます。

「製品名」「シリアルナンバー」「(機器)登録可能数」が表示されます。

### <span id="page-23-0"></span>**[3] 機器情報 登録/編集画面**

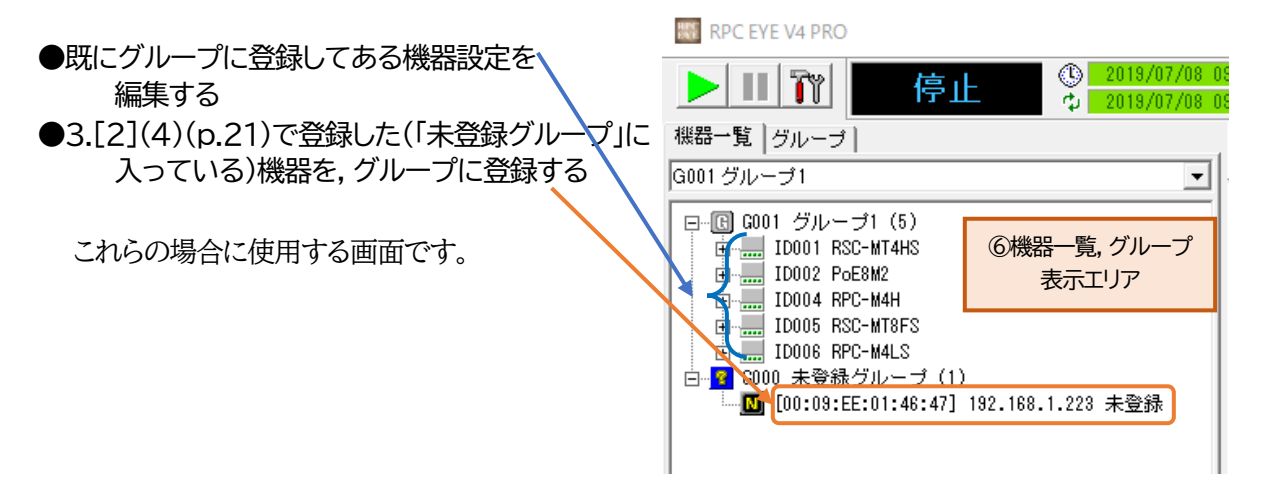

- 「監視停止ボタン」をクリックし監視停止状態にする必要があります。
- 3.[2](4) (p.21)で「機器の登録」を行うと,「未登録グループ」に機器が増えます。「MACアドレス」と 「IPアドレス」情報が表示されます。未登録の機器のところで右クリック→「新規登録」を選択して機器 の登録,設定します。

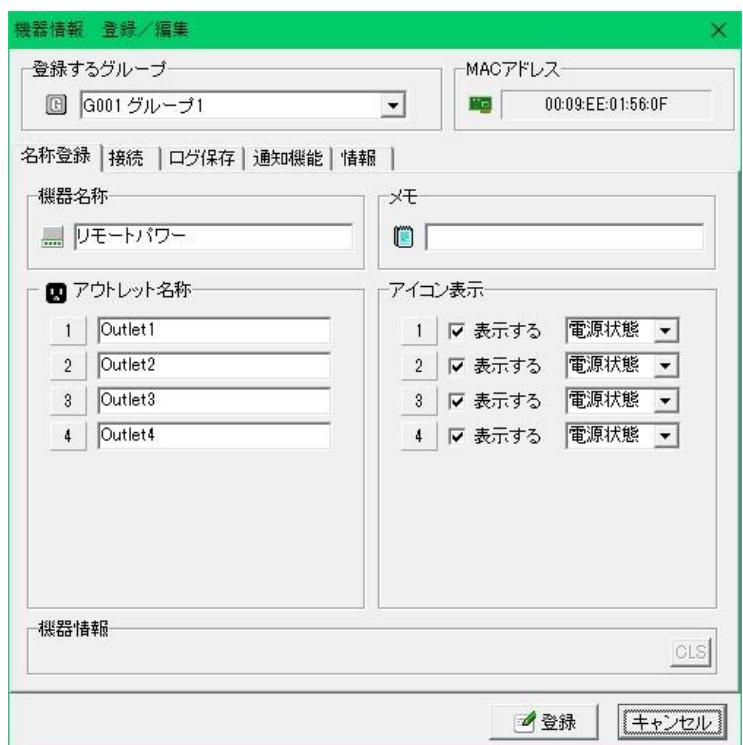

#### ●「登録するグループ」

・この機器をどのグループに属させるかプルダウンメニューから選択します。

・グループを追加する場合は,「⑥機器一覧,グループ表示エリア」の「グループ1」で右クリックし,「グ ループ新規作成」を選択して追加します。

#### <span id="page-24-0"></span>**(1)名称登録**

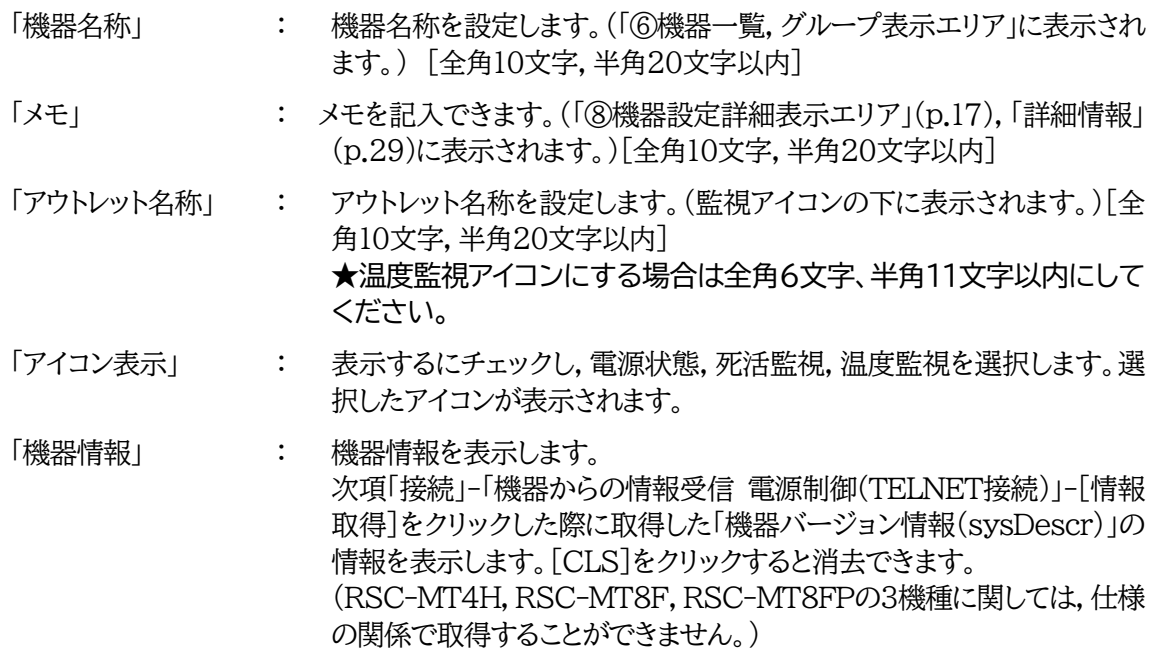

#### <span id="page-24-1"></span>**(2)接続**

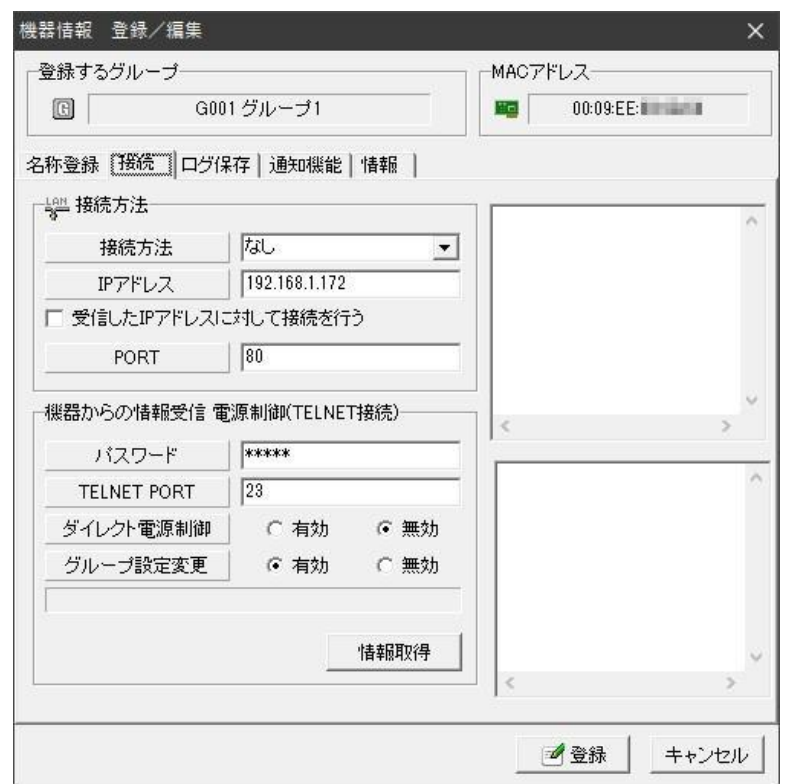

【接続方法】

「接続方法」 : [なし] [http] [telnet] から選択します。 PRO版で「グループ制御」を使用される場合,[http] [telnet]を選択し てください。

「IPアドレス」 : 機器のIPアドレスを入力します。[PRO版グループ制御,必須]

【受信したIPアドレスに対して接続を行う】 : チェックを入れると,状態通知パケット内のIPアドレス

情報によって自動的にIPアドレス情報を更新するよう になります。

「PORT」 : PORT番号が表示されます。([http][telnet]は自動的に「80」「23」が 表示されます。)

【機器からの情報受信 電源制御(TELNET接続)】

- 「パスワード」 : リブーターへのTELNET接続に使用するパスワードを入力します。 [PRO版グループ制御,必須]  **★機種によっては「ID」も入力する必要があります。 後述の注意をご覧ください。**
- 「TELNET PORT」: ポート番号が表示されます。(デフォルト:23) [PRO版グループ制御,必 須]

「ダイレクト電源制御」: [有効]で個別情報から直接電源制御が出来ます。

「グループ設定変更」(PRO版のみ): 「グループ制御」(本書4.(p.31))を行う際に,この機器の制御/ 設定変更を[有効]にするか[無効]にするかの選択をします。

【最終時間】 制御の最終時間,情報を表示します。

[情報取得] : クリックすると対象機器から「機器名称」「アウトレット名称」「機器バージョ ン情報」を取得できます。そして,その情報から「機器名称」「アウトレット 名称」を設定することもできます。(「機器バージョン情報」は前項「名称登 録」-「機器情報」の欄に表示されます。) (RSC-MT4H,RSC-MT8F,RSC-MT8FPの3機種に関しては,「ア ウトレット」名称のみ反映可能です。仕様の関係で「機器名称」は空欄に なりますので,「名称登録」(p.24)で任意の名称をご登録ください。)

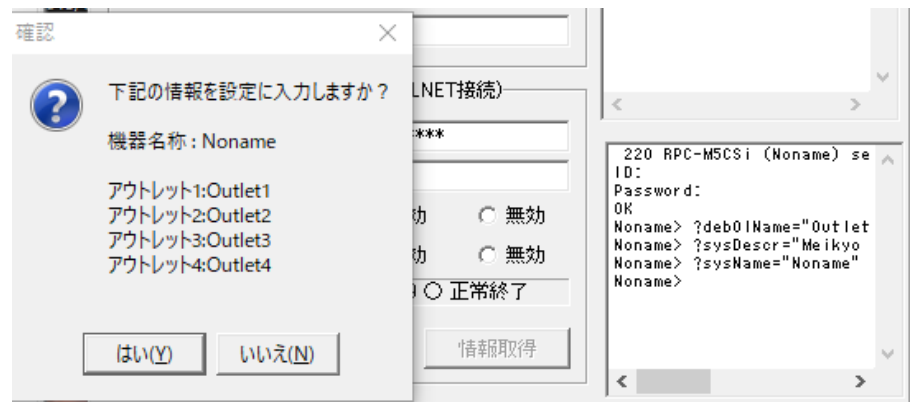

#### **●「パスワード」に関する注意●**

機種によって入力内容が異なります。

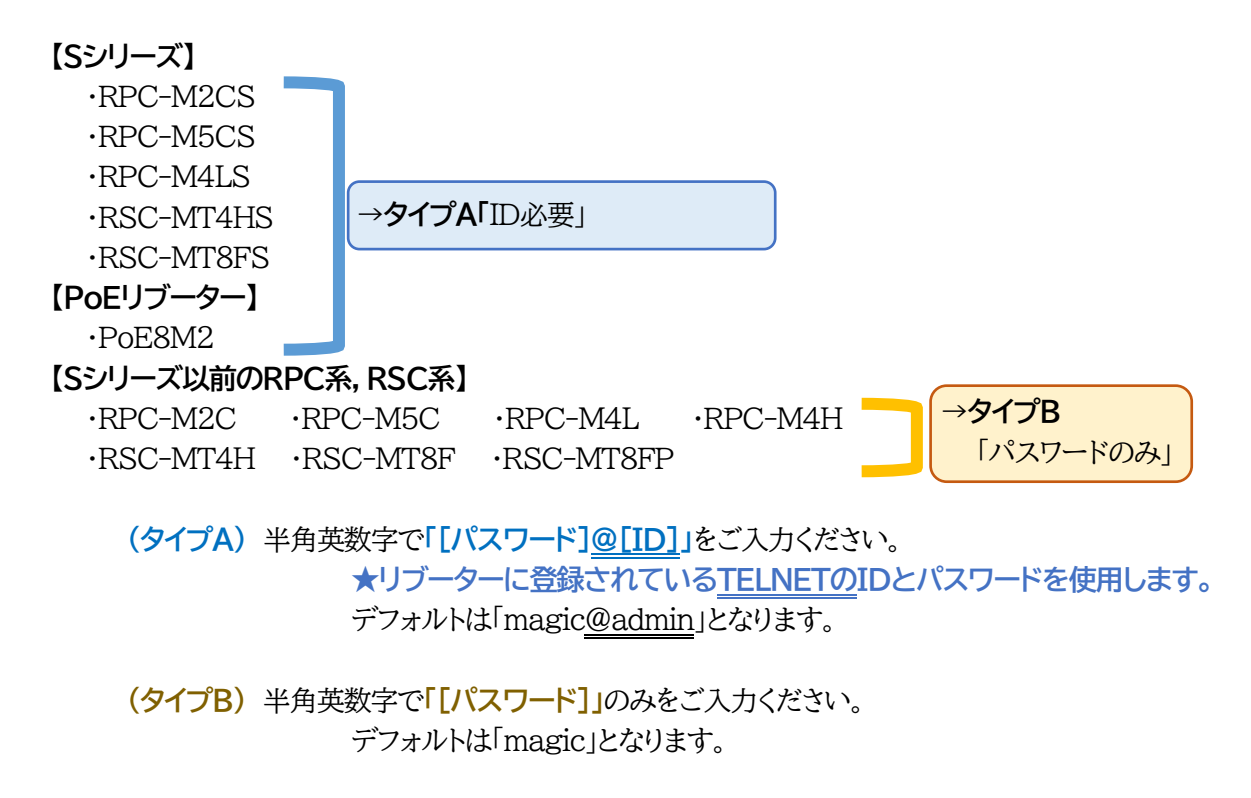

#### <span id="page-26-0"></span>**(3)ログ保存**

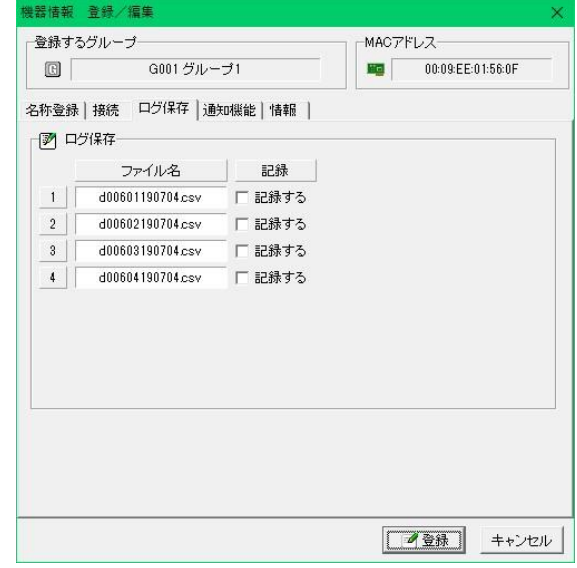

【記録する】にチェックすると,「基本設定-共通-ログ記録」(本書3.[2](1)⑤(p.21))で選択した保存先フォ ルダにアウトレットごとに記載されたファイル名で記録されます。

<span id="page-27-0"></span>**(4)通知機能**

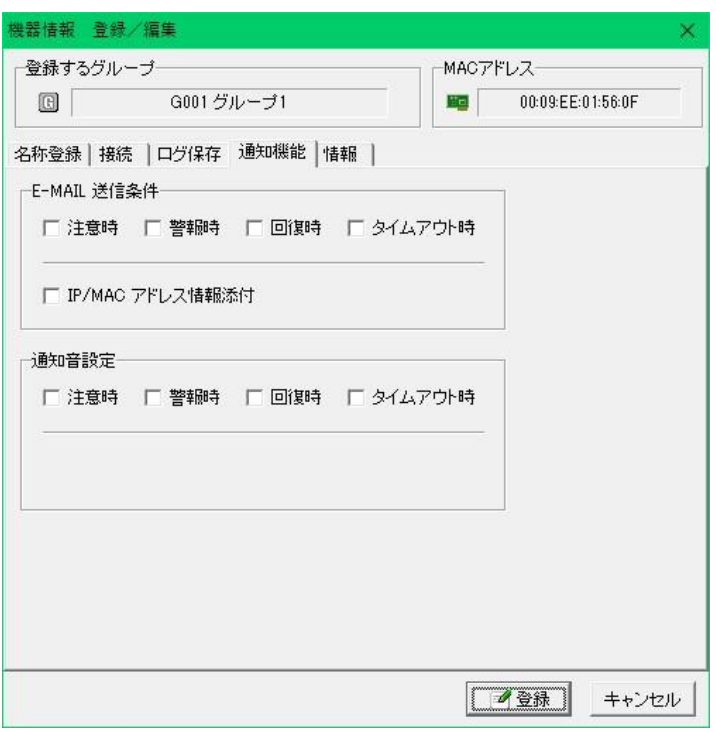

【E-MAIL送信条件】

 チェックした条件時にE-MAIL送信します。(複数選択可能) [IP/MACアドレス情報添付] : チェックするとIP/MACアドレス情報を添付してE-MAIL送信します。

【通知音設定】

チェックした条件のE-MAIL送信時に通知音が鳴ります。(複数選択可能)

<span id="page-27-1"></span>**(5)情報**

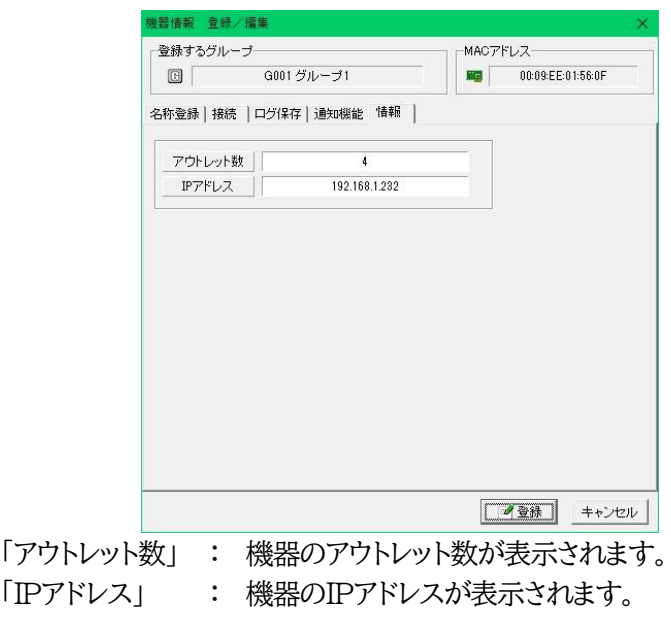

### <span id="page-28-0"></span>**[4] 個別情報画面**

「監視アイコン,ログ表示エリア(3.[1]⑦)」の監視アイコンをダブルクリックすると,監視アイコンの個別 情報が表示されます。

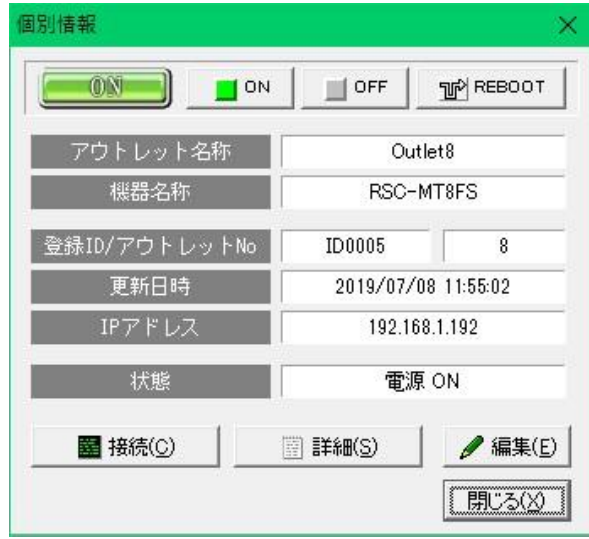

- [接続] : クリックすると「機器情報 登録/編集-接続」(p.24)の「接続方式」で設定した内容で接 続されます。接続後の設定,制御は,各機器の取扱説明書を参照してください。 「なし」に設定した場合は「接続ボタン」がクリックできません。
- [詳細] : クリックすると[5]の詳細情報画面になります。
- [編集] : クリックしますと,機器の項目編集(前項[3])が出来ます。

### <span id="page-28-1"></span>**[5] 詳細情報**

「基本情報」「死活状態」「応答状態」「温度情報」タブより選択し各項目を表示できます

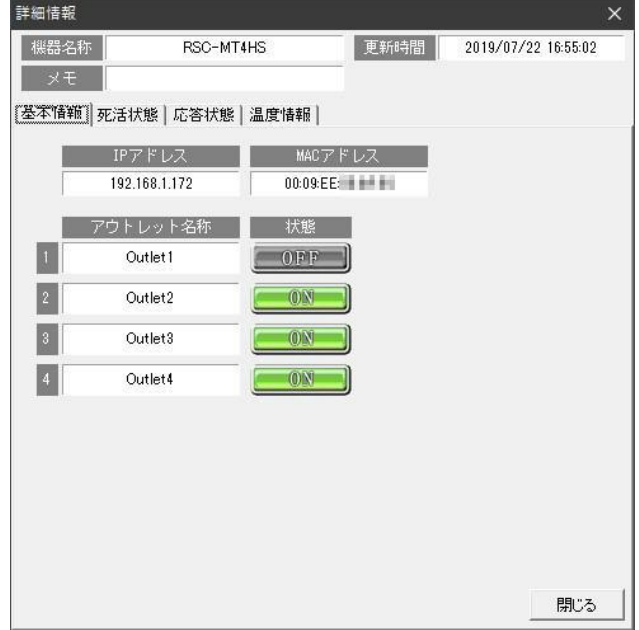

### <span id="page-29-0"></span>**(1)基本情報**

監視機器の「IPアドレス」「MACアドレス」「アウトレット名称」「アウトレット状態」を表示します。

#### <span id="page-29-1"></span>**(2)死活状態**

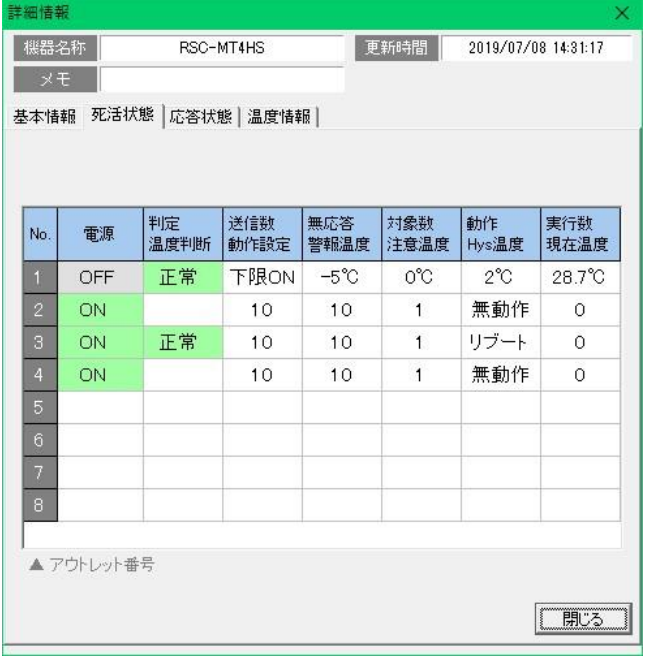

「電源」 | また、電源状態を表示します。

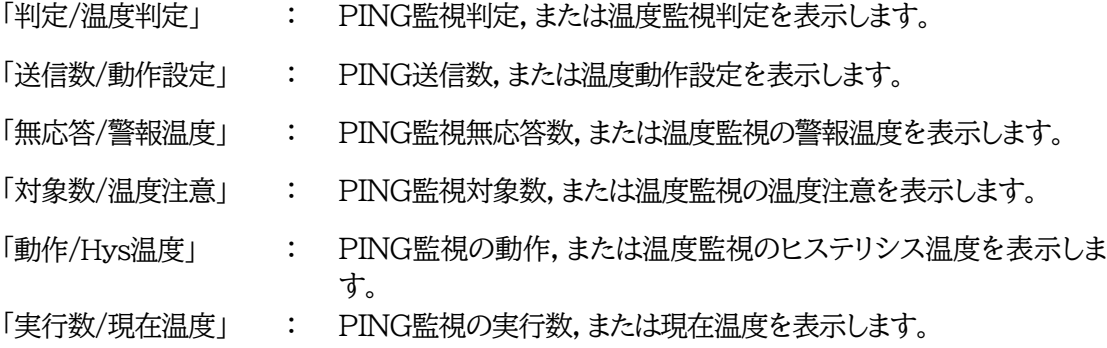

### <span id="page-29-2"></span>**(3)応答状態**

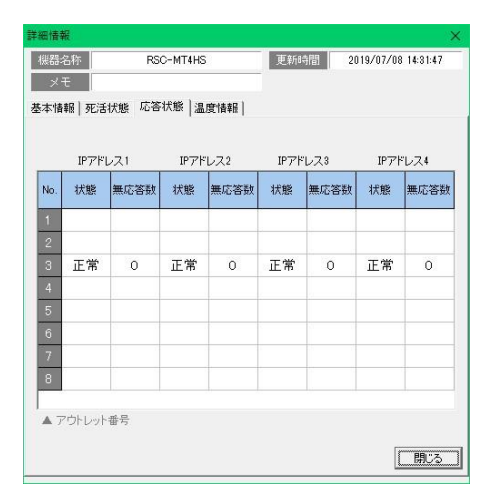

IPアドレス1~4 : アウトレットごとに表示します

状態 : PING監視の状態を表示します。

。<br>無応答数 : PING監視の無応答数を表示します。

**●お詫び●8アウトレットの機種(RSC-MT8F, RSC-MT8FP, RSC-MT8FS)では** 「無応答数」が正しく表示されません。

### <span id="page-30-0"></span>**(4)温度情報**

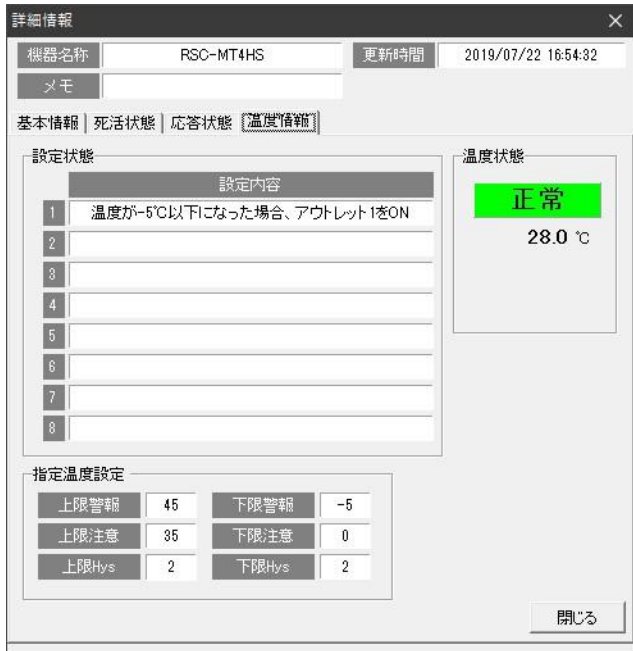

#### 【設定状態】

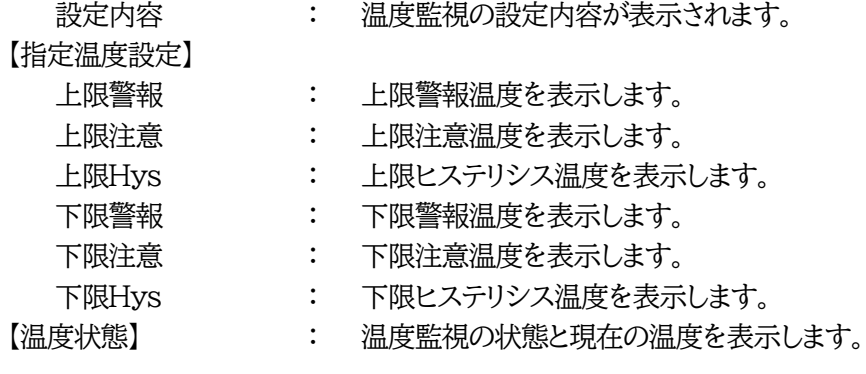

<span id="page-31-0"></span>グループ単位で一斉に設定,制御をすることが出来ます。

**★「接続」(p.26)で,「接続方法」のIPアドレス,「機器からの情報受信 電源制御(TELNET接続)」の パスワードとTELNET PORTの設定をしておく必要があります。またリブーターのTELNET機 能を有効にする必要があります。**

「監視画面」の「機器一覧,グループ表示エリア」(⑥)上部にある「グループ」タグをクリックします。

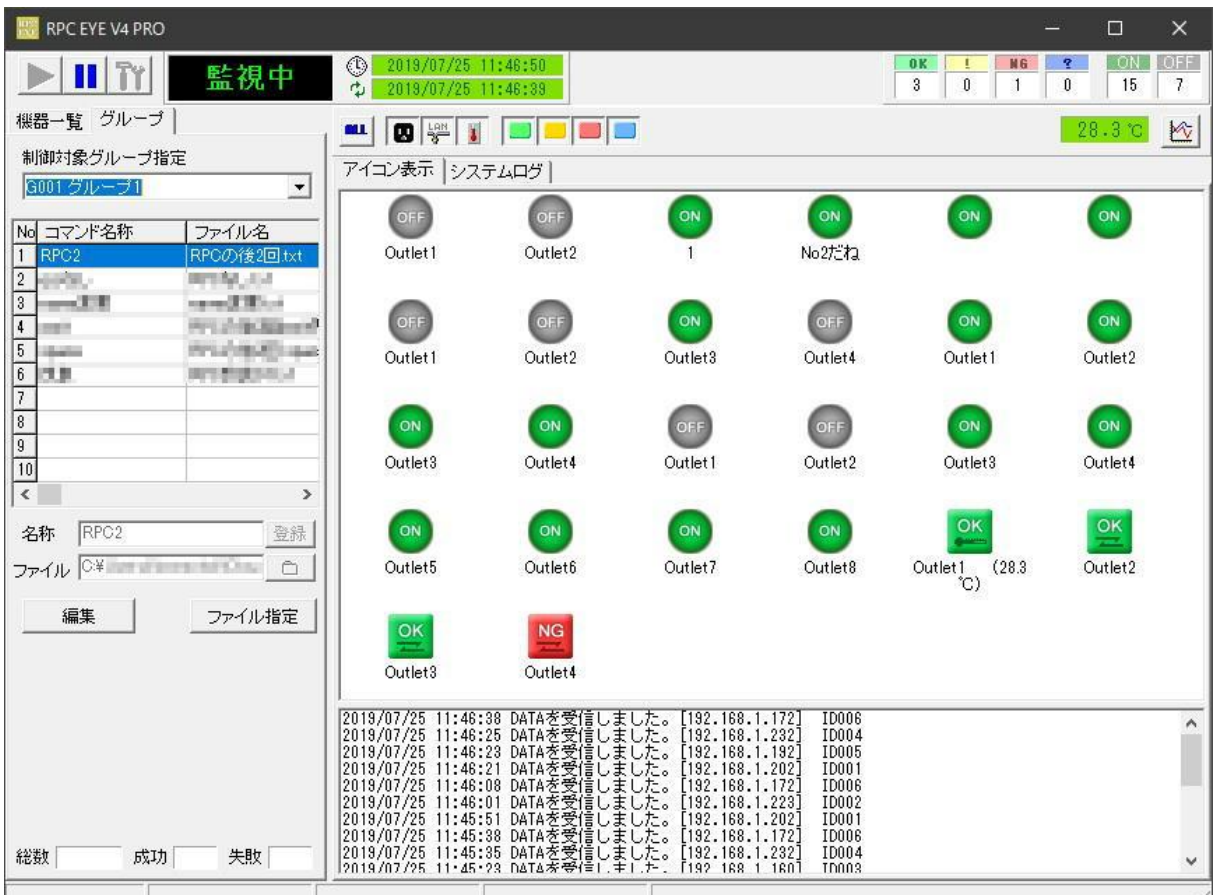

### <span id="page-31-1"></span>**[1] 登録方法**

- 1) 制御対象グループ指定で「グループ」を選択します。
- 2) [編集]をクリックします。
- 3) 登録したい行(No.1~10)をクリックします。
- 4) 下部の「名称」に任意の名称を設定します。 [全角10文字,半角20文字以内]
- 5) □ をクリックし,送信したい設定ファイル(★)を選択します。  **★設定ファイルの作成方法は,後の[4]をご覧ください。**
- 6) [登録]をクリックします。 (登録をしない場合は,[キャンセル]で戻ります。)

### <span id="page-32-0"></span>**[2] 削除方法**

- 1) 削除したい行で「編集」をクリックします。
- 2) 「名称」と「ファイル名」をそれぞれ削除した後,[登録]をクリックします。

### <span id="page-32-1"></span>**[3] 実行方法**

1) 実行したい行でダブルクリック,または,ファイル指定を行うと実行画面になります。[キャンセル]を クリックすると戻ります。

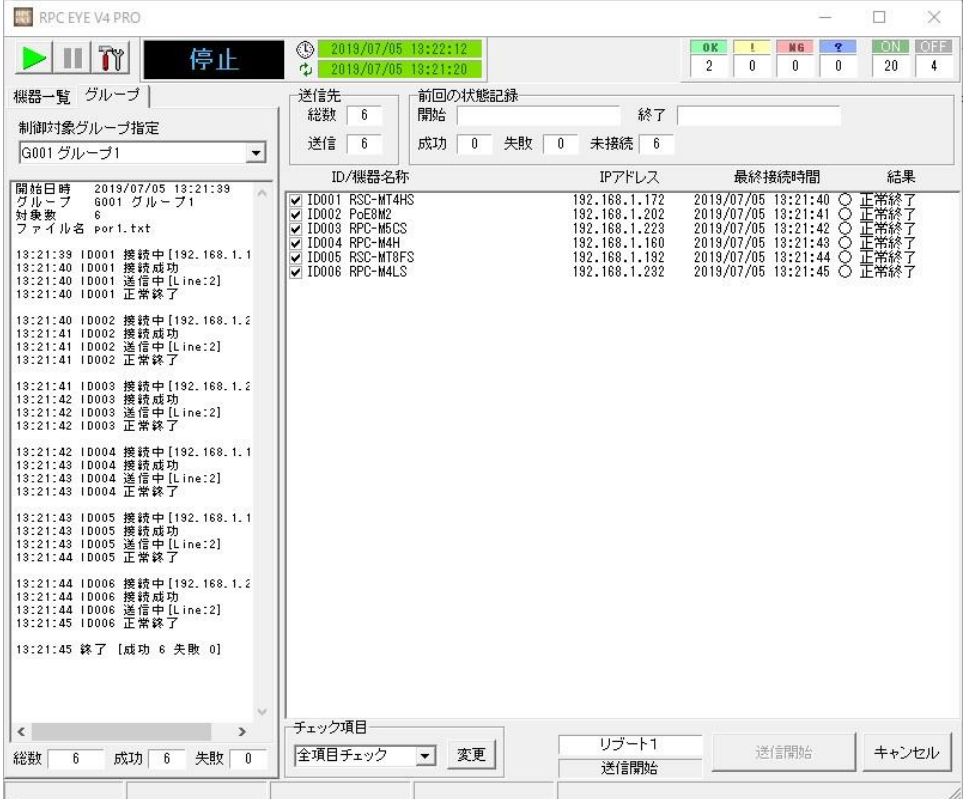

2) 右側ウィンドウに送信先の一覧が表示されます。

左端チェックボックスにチェックがついているアドレスは,アイコン登録の編集の接続タグの中で, 設定変更が有効になっているものです。この画面でも変更ができます。

【チェック項目】を利用して,制御する機器指定を簡単に行うこともできます。

- [全項目チェック] [全項目外し] [正常のみチェック] [失敗のみチェック] [未送信のみチェック]
	- ●送信先チェック後は【チェック項目】の[チェック状態保存]を選択し,[変更]をクリックして ください。
	- [送信開始]をクリックするなどして別画面に遷移し,再びグループ制御実行画面に戻ってき ても,保存されていたチェック状態は保持されます。
	- チェック状態保存をしないまま送信開始をクリックするとチェック前の状態で実行されます のでご注意ください。

3) [送信開始]をクリックすると確認画面が表示されます。[はい]を押下すると送信が始まり,結果が 表示されます。(監視中の場合,不安定になる旨の警告が表示されます。)

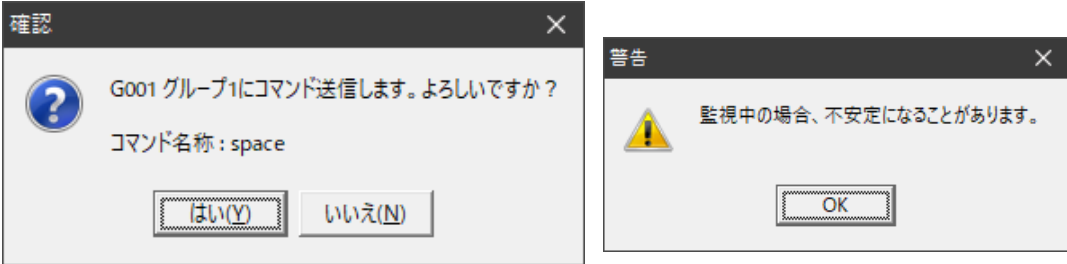

### <span id="page-33-0"></span>**[4] 設定ファイル作成方法**

設定ファイル(txt形式)は次の書式に従って作成してください。コマンドは,リブーターのTELNETで使用 できるコマンドを利用できます。【TELNET用コマンドは,各種リブーターの「詳細取扱説明書」をご覧くだ さい。】

・1行目には「@RPC」と入力してください。(リブーターへのログインを行います。)

 CPUリセット実行後にコマンドを投げるようなスクリプトを作成する場合,下記の「@WAIT」に加 え,再度「@RPC」が必要となります。

・2行目は「改行のみ」の空白行にしてください。

・行頭に「/」があるとコメント行になります

- ・使用できるコマンドには,PORn,PSRnのような「制御コマンド」と,ipAdNtpServerのような「変 数」があります。
	- ★「変数」での設定を行う場合,下記の例)のように「.(ピリオド)」+「変数名」+「=設定値」の ように入力します。そして,リブーターのFROMに書き込むために「write」が必要です。
	- ★変数の設定値に日本語を使用する場合,「シフトJIS」で保存する必要があります。
- ・行頭に「/」があるとコメント行になります

・「@WAIT」の行では,n[msec.]スクリプトを停止させることができます。

 「@WAIT 10000」で,10000msec.=10秒(最短)停止できます。 ただし、実際は監視情報の処理なども行うため、設定したウェイトタイムよりも長く停止します。 調整を行って数値設定なさってください。

例)スケジュール設定ファイル

| $@$ RPC                                                                          |  |
|----------------------------------------------------------------------------------|--|
| ←改行のみ                                                                            |  |
|                                                                                  |  |
| .schDay=0, I, 2, 3, 4, 5, 6, 7, 0, I, 2, 3, 4, 5, 6, 7, 0, I, 2, 3               |  |
| .schHour=0,1,2,3,4,5,6,7,8,9,10,11,12,13,14,15,16,17,18,19                       |  |
| .schMinute=1,2,3,4,5,6,7,8,9,10,11,12,13,14,15,16,17,18,19,20                    |  |
| .schOutletNo=0,1,2,100,101,102,103,103,105,106,106,108,0,1,2,100,101,102,103,104 |  |
| .schAction=1,2,3,0,1,2,3,0,1,2,3,0,1,2,3,0,1,2,3,0                               |  |
| . Write                                                                          |  |

### 【内容説明】

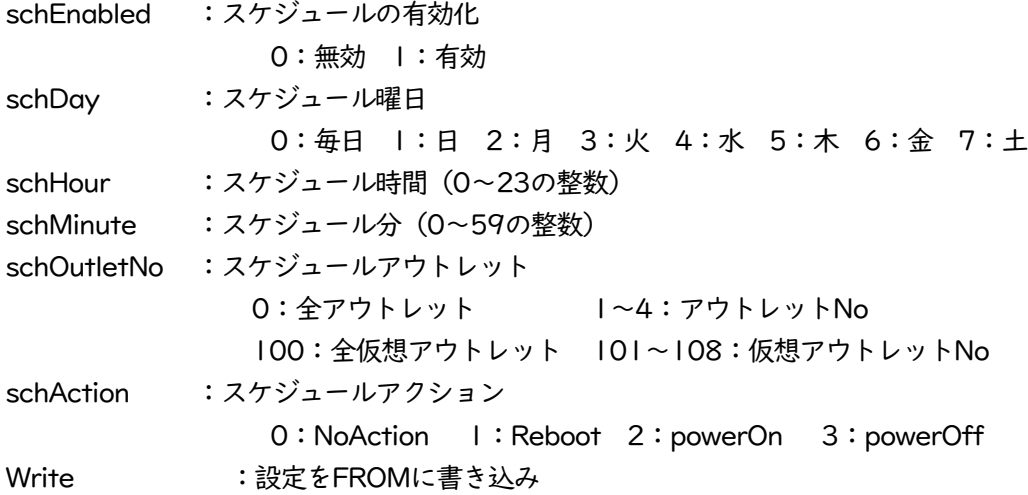

# 5.設定のバックアップ方法

### <span id="page-35-1"></span><span id="page-35-0"></span>**●rpcv4backup.exe使用方法**

複数台のPCにRPC EYE V4をインストールし,同じ設定で使いたい場合に便利です。

 Windowsスタートメニューで「データバックアップ V4用」を起動すると,【RPC EYE V4データバックア ップ】の画面が表示されます。

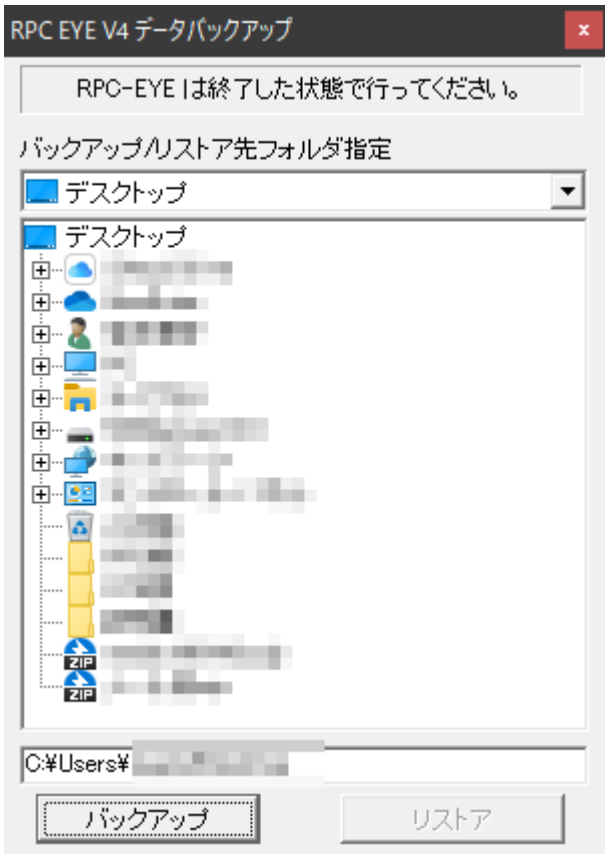

#### <span id="page-35-2"></span>**(1)バックアップ方法**

ふさわしいフォルダを指定し[バックアップ]を押下すると,「rpceye4.dat」「rpceye4.ini」 「rpceye4.lst」の3つのデータが作成されます。

#### <span id="page-35-3"></span>**(2)リストア方法**

3つのデータが格納されているフォルダを指定し[リストア]を押下すると,RPC EYE V4の設定が 引き継がれます。

<PC(A)の設定を,PC(B)にコピーする場合,(1)で作成した3つのデータをPC(B)に保存します。そして, PC(B)上の「rpceyev4.exe」「rpcv4backup.exe」の両方が入っているフォルダで,rpcv4backup.exe を起動し(2)を実行します。>

# 6.ログ仕様

### <span id="page-36-1"></span><span id="page-36-0"></span>**[1] 保存ログ形式**

 「RPC EYE V4」の保存ログはCSVデータフォーマットで14個のデータ単位で保存されます。 01,02,03,04,05,06,07,08,09,10,11,12,13,14

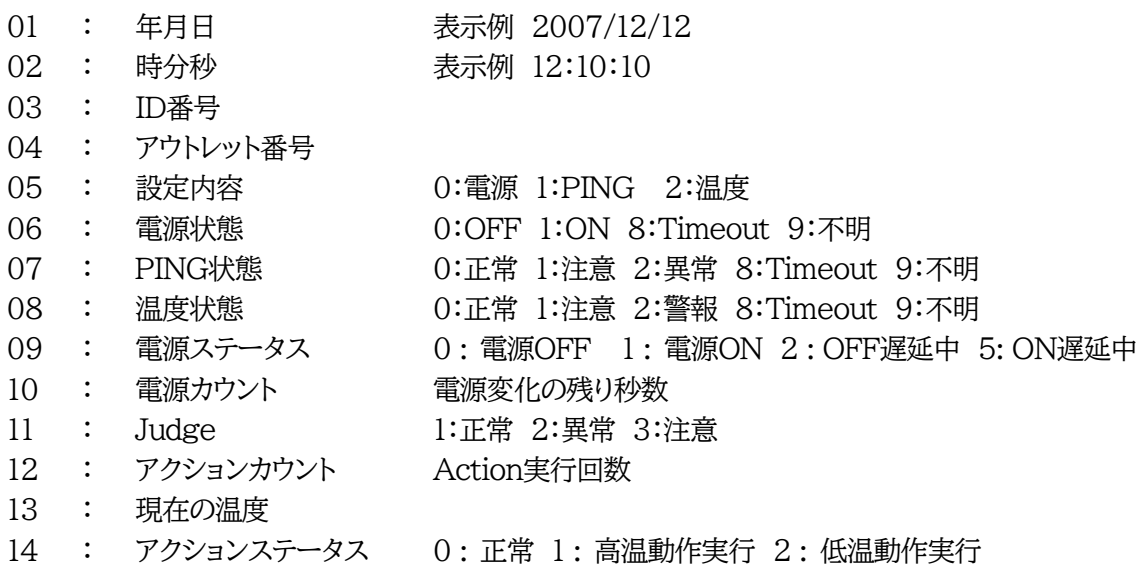

### <span id="page-36-2"></span>**[2] E-MAIL形式**

メール内容(例) メール内容の説明

2019/07/16 13:24:59 (2019/07/16 13:24:49) 現在日時 (前回の日時 新規の場合空白) ID007 区役所南駐車場 (G001 グループ1) ID 機器名称 (G001 グループ名) 設置日時 2019月6月13日 TNX05689 スモ情報

------------------------------------------------

4: 温度 正常 (4.4℃) <- 温度 注意 P外気温 アウトレット番号: 現在の状態 <- 変化前の

IP Addr : 192.168.0.191 IPアドレス(※)

MAC Addr : 00:09:EE:00:97:F5 MACアドレス(※)

状態 アウトレット名称

(※)IP/MACアドレス情報追加の設定ON時のみ

# ご注意

- (1) 本書および製品の内容の一部または全部を無断で複写複製することは禁じます。
- (2) 本書および製品の内容については,万全を期して作成いたしましたが,万一ご不審な点や誤り,記載漏 れなどお気づきの点がありましたら,ご連絡ください。
- (3) 本製品を運用した結果の影響については,(3)項にかかわらず責任を負いかねますのでご了承くださ い。
- (4) 本製品がお客様により不当に使用されたり,本書の内容に従わずに取り扱われたり,または弊社および 弊社指定のもの以外の第三者により修理・変更されたこと等に起因して生じた障害などにつきましては, 責任を負いかねますのでご了承ください。
- (5) 弊社指定以外のオプションを装着してトラブルが発生した場合には,責任を負いかねますのでご了承く ださい。

WindowsはMicrosoft Corporationの登録商標です。 その他,記載の会社名および製品名は,各社の商標または登録商標です。

ネットワーク稼動監視ソフト RPC EYE V4 取扱説明書 第1.0版 版権所有 明京電機株式会社 2019年 8月

明京電機株式会社

 〒114-0012 東京都北区田端新町1-1-14 東京フェライトビル4F

TEL (03)3810-5580 FAX (03)3810-5546

URL [: https://www.meikyo.co.jp/](https://www.meikyo.co.jp/)

E-mail : form@meikyo.co.jp